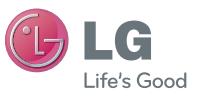

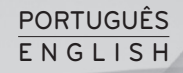

#### **Informações gerais**

<Centro de informações a clientes LG>

#### **+351-808-78-5454**

\* Certifique-se de que o número está correcto antes de fazer uma chamada.

Manual do Utilizador

LG-P970

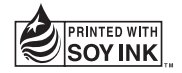

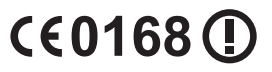

MFL67698731 (1.0) www.lg.com

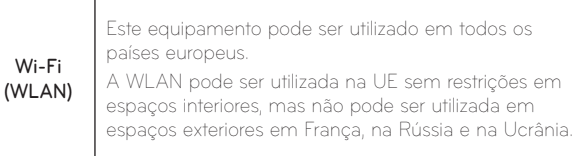

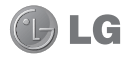

# LG-P970 Manual do utilizador

Este manual permite-lhe iniciar-se na utilização do seu telefone.

- • Parte do conteúdo deste manual poderá apresentar diferenças em relação ao seu telefone, dependendo do software e do seu fornecedor de serviços.
- • Este telefone não é adequado para pessoas com problemas visuais devido ao teclado de ecrã táctil.
- Copyright ©2013 LG Electronics, Inc. Todos os direitos reservados. LG e o logótipo LG logo são marcas registadas do Grupo LG e suas entidades relacionadas. Todas as outras marcas registadas são propriedade dos seus respectivos proprietários.
- • Google™, Google Maps™, Gmail™, YouTube™ e Google Talk™ são marcas comerciais da Google, Inc.

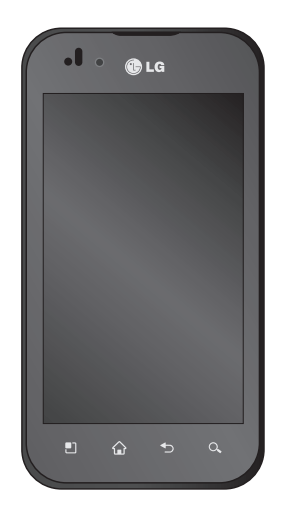

## Conteúdo

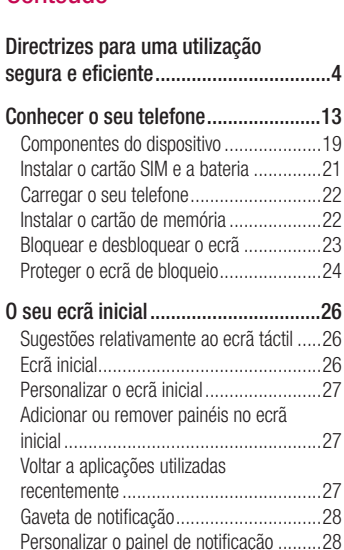

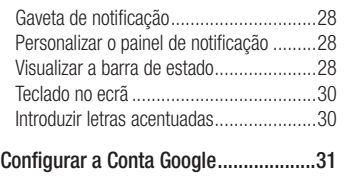

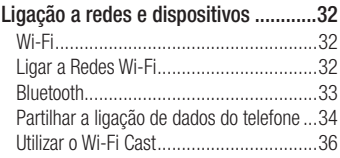

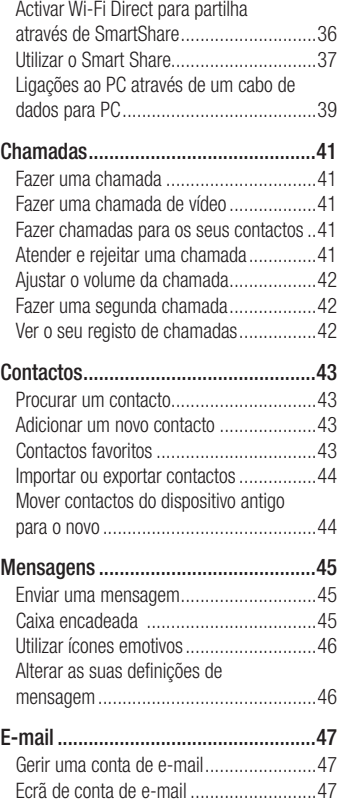

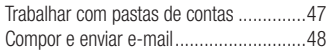

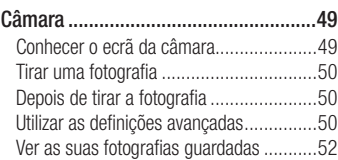

## [Câmara de vídeo..................................53](#page-54-0)

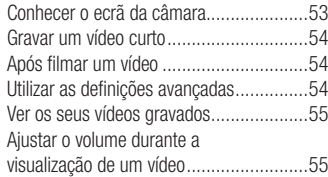

#### [Multimédia...........................................56](#page-57-0) Galeria [...................................................56](#page-57-0) [QuickMemo............................................57](#page-58-0)

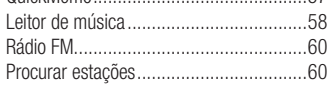

### Utilitários [.............................................61](#page-62-0) Configurar o seu [alarme..........................61](#page-62-0) Utilizar a sua [calculadora.........................61](#page-62-0) Adicionar um evento ao [calendário...........61](#page-62-0) Polaris Office [..........................................62](#page-63-0)

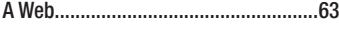

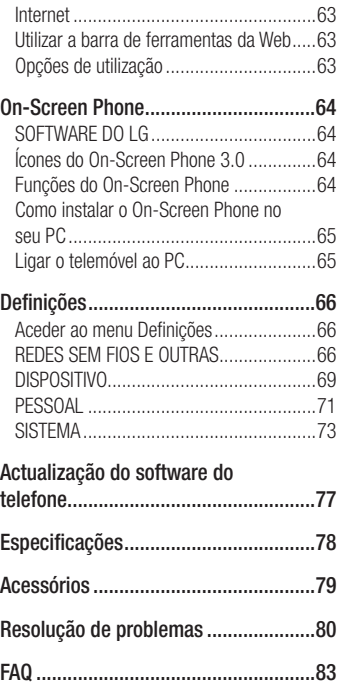

## <span id="page-5-0"></span>Directrizes para uma utilização segura e eficiente

Leia estas simples orientações. O incumprimento destas orientações básicas pode dar origem a situações perigosas ou ilegais.

### Exposição a energia de radiofrequência

ESTE EQUIPAMENTO SATISFAZ OS REQUISITOS INTERNACIONAIS DE EXPOSIÇÃO A ONDAS DE RÁDIO

O seu dispositivo móvel é um transmissor e receptor de rádio. Foi concebido e fabricado para não ultrapassar os limites de exposição a radiofrequência (RF) recomendados por orientações internacionais (ICNIRP). Estes limites constituem parte integrante de orientações pormenorizadas e definem níveis permitidos de energia RF para a população em geral.

As directrizes foram desenvolvidas por organizações científicas independentes através da avaliação contínua e periódica de estudos científicos. As orientações incluem uma margem de segurança substancial, cujo objectivo é garantir a segurança das pessoas, independentemente da sua idade ou estado de saúde.

A norma de exposição aplicável a dispositivos móveis utiliza uma unidade de medida conhecida como Taxa de Absorção Específica, ou SAR. O limite de SAR previsto pelas orientações internacionais é de 2,0 W/kg\*. Os testes de SAR são executados considerando posições de funcionamento com o dispositivo a transmitir ao seu mais alto nível de potência certificada, em todas as bandas de frequência testadas. Embora a SAR seja determinada de acordo com o mais alto nível de potência certificada, a SAR real do dispositivo em funcionamento poderá estar muito abaixo do valor máximo. Isto porque o dispositivo foi concebido para funcionar a diferentes níveis de potência, de modo a utilizar apenas a potência necessária para alcançar a rede. Geralmente, quanto mais próximo estiver da central, menor é a transmissão de potência do dispositivo.

Antes de um modelo de telefone estar disponível para venda ao público, deve ser comprovada a conformidade com a Directiva Comunitária R&TTE. Esta directiva inclui, como requisito essencial, a protecção da saúde e segurança do utilizador, bem como de quaisquer outras pessoas.

O valor de SAR mais elevado deste equipamento, quando testado para utilização junto ao ouvido, é de 1.27 W/kg. Este dispositivo cumpre todos os requisitos de exposição a RF, sempre que utilizado normalmente junto ao ouvido ou quando posicionado a pelo menos 1,5 cm do corpo. Sempre que utilizar uma bolsa, um clipe para o cinto ou um suporte para transportar o equipamento junto ao corpo, estes não deverão conter metal e devem manter o equipamento a pelo menos 1,5 cm de distância do corpo. Para transmitir ficheiros de dados ou mensagens, este dispositivo necessita de uma ligação de qualidade à rede. Em alguns casos, a transmissão de ficheiros de dados ou de mensagens pode ser retardada até que esta ligação se encontre disponível. Certifique-se de que as instruções de distância mínima referidas são observadas até que esteja concluída a transmissão.

O valor de SAR mais elevado deste equipamento, quando testado para utilização junto ao corpo, é de 1.43 W/kg.

\* O limite de SAR para equipamentos móveis utilizados pelo público em geral é de 2,0 watts/quilograma (W/kg), com uma média ponderada de 10 gramas de tecido corporal. As orientações contemplam uma margem substancial de segurança para proporcionar

protecção adicional para o público e para permitir eventuais variações nas medidas. Os valores de SAR podem variar de acordo com os requisitos de relatório nacionais e com a rede.

### Informações sobre SAR FCC

O seu telemóvel também foi concebido para satisfazer os requisitos de exposição a ondas de rádio, conforme definido pela Federal Communications Commission (E.U.A.) e pela Industry Canada.

Estes requisitos estabelecem um limite médio de SAR de 1,6 W/kg, por cada grama de tecido. O valor de SAR mais elevado registado nos termos desta norma, aquando da certificação do produto, para utilização junto ao ouvido foi de 1.18 W/kg e, quando devidamente transportado no corpo, foi de 0.51 W/kg.

Além disso, este equipamento foi testado para utilização comum junto ao corpo, com a parte de trás do telefone a uma distância de 2.0 cm (0.79 inches) do corpo do utilizador.

Em conformidade com os requisitos de exposição a RF da FCC, é necessário manter uma distância de separação mínima de 2.0 cm (0.79 inches) entre o corpo do utilizador e a parte de trás do telefone.

## Directrizes para uma utilização segura e eficiente

### \* Cuidados e avisos da FCC **Avisol**

Este dispositivo está em conformidade com a parte 15 das regulamentações da FCC. A sua utilização está sujeita ao cumprimento das duas condições que se seguem:

- (1) Este equipamento não pode causar interferências nocivas; e
- (2) este equipamento deverá aceitar quaisquer interferências recebidas, incluindo interferências que possam originar o funcionamento indesejado.

#### Atenção!

Quaisquer alterações ou modificações que não sejam aprovadas expressamente pelo fabricante anulam o direito de utilizar o equipamento.

## Cuidados e manutenção do produto

## $A$  AVISO

Utilize apenas baterias, carregadores e acessórios aprovados para utilização com este modelo de telefone específico. A utilização de quaisquer outros tipos pode invalidar qualquer aprovação ou garantia aplicável ao telemóvel e pode ser perigoso.

- • Não desmonte esta unidade. Leve-a a um técnico qualificado da assistência quando necessitar de ser reparada.
- • Os serviços de reparação durante a vigência da garantia poderão incluir, ao critério da LG, peças ou placas de substituição, novas ou recondicionadas, sob a condição de que as suas funcionalidades sejam idênticas às das peças que são substituídas.
- • Mantenha a unidade afastada de quaisquer dispositivos eléctricos como televisores, rádios e computadores pessoais.
- • A unidade deve ser mantida afastada de fontes de calor, tais como irradiadores ou fogões.
- • Não deixe cair.
- • Não sujeite esta unidade a vibrações mecânicas ou choques.
- • Desligue o telefone em qualquer área onde isso seja obrigatório por regulamentações especiais. Por exemplo, não utilize o telefone em hospitais, pois pode afectar dispositivo médico sensível.
- • Não manuseie o telefone com as mãos molhadas, enquanto está a ser carregado. Pode provocar choques eléctricos e danificar gravemente o seu telefone.
- • Não carregue o telefone próximo de material inflamável, pois o dispositivo pode aquecer e originar perigo de incêndio.
- • Utilize um pano seco para limpar o exterior da unidade (não utilize solventes como benzina, diluente ou álcool).
- • Não carregue o telefone sempre que este estiver em bolsas.
- • Deverá carregar o telefone numa área bem ventilada.
- • Não sujeite esta unidade a fumo ou pó excessivo.
- • Não mantenha o telemóvel próximo de cartões de crédito ou títulos de transporte; pode afectar as informações existentes nas bandas magnéticas.
- • Não toque no ecrã com objectos pontiagudos, pois poderá danificar o telefone.
- • Não exponha o telefone a líquidos ou humidade.
- • Utilize os acessórios como auriculares com cuidado. Não toque na antena desnecessariamente.
- • Não utilize o telefone ou os acessórios em locais com elevada humidade, tais como piscinas, estufas, solários ou ambientes tropicais, pois pode danificar o telefone e invalidar a garantia.
- • Não utilize, toque nem tente retirar ou reparar vidro partido, lascado ou rachado. Os danos no ecrã de vidro causados por uma utilização incorrecta ou abusiva não são abrangidos pela garantia.
- • O telemóvel é um dispositivo electrónico que gera calor durante o seu normal funcionamento. O contacto directo e excessivamente prolongado com a pele na ausência de ventilação adequada poderá causar desconforto ou queimaduras leves. Por isso, tenha cuidado com o seu manuseamento durante ou imediatamente após a sua utilização.

## Directrizes para uma utilização segura e eficiente

### Funcionamento eficiente do telemóvel

#### Dispositivo médico e electrónico

Todos os telemóveis podem sofrer interferências que podem afectar o seu desempenho.

- • Não utilize o telemóvel próximo de equipamento médico sem pedir autorização. Consulte o seu médico para saber se o manuseamento do seu telefone poderá interferir com o manuseamento do seu dispositivo médico.
- • Alguns aparelhos auditivos podem interferir com os telemóveis.
- • Pequenas interferências podem afectar televisores, rádios, computadores, etc.

## Pacemakers

Os fabricantes de pacemakers recomendam a manutenção de uma distância mínima de 15 cm entre o telefone móvel e o pacemaker, para evitar potenciais interferências com o mesmo. Para o efeito, utilize o telefone no ouvido oposto ao seu pacemaker, e não o transporte no bolso da camisa.

## **Hospitais**

Desligue o seu telemóvel sempre que lhe for pedido em hospitais, clínicas ou centros de saúde. Estas exigências têm como objectivo prevenir a ocorrência de possíveis interferências com dispositivo médico sensível.

## Segurança na estrada

Verifique a legislação e as disposições regulamentares relativamente à utilização de telemóveis nas áreas onde conduz.

- • Não segure no telemóvel enquanto conduz.
- • Preste total atenção à condução.
- • Utilize um kit mãos livres, se disponível.
- • Encoste e estacione antes de fazer ou atender uma chamada, se assim o exigirem as condições de condução.
- • A energia de RF pode afectar alguns sistemas electrónicos do seu veículo, tais como o auto-rádio ou o dispositivo de segurança.
- • Se o seu veículo estiver equipado com airbag, não o obstrua com dispositivo sem fios instalado ou portátil. Poderá originar falhas no airbag ou provocar danos graves devido a um desempenho inadequado.

• Se estiver a ouvir música no exterior, certifique-se de que o volume se encontra num nível razoável, de modo a perceber o que se passa à sua volta. Este aspecto é particularmente importante próximo de estradas.

#### Evite provocar danos auditivos

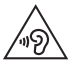

Para prevenir potenciais danos auditivos, evite níveis de volume elevados por longos períodos de tempo.

Poderá provocar danos auditivos se estiver exposto a sons de volume elevado, por longos períodos de tempo. Recomendamos, por isso, que não ligue ou desligue o telefone junto ao ouvido. Também recomendamos a utilização de volumes de música e de chamadas a um nível razoável.

• Ao utilizar auscultadores, diminua o volume se não conseguir ouvir as pessoas a falar perto de si ou se a pessoa ao seu lado conseguir ouvir o som dos auscultadores.

NOTA: O excesso de volume de som dos auriculares e auscultadores pode provocar a perda de audição.

## Peças de vidro

Algumas peças do seu telefone são constituídas por vidro. Este vidro poderá partir se deixar cair o seu telefone numa superfície rígida, ou se sofrer um impacto significativo. Se o vidro partir, não lhe toque nem tente retirá-lo. Não utilize o seu telemóvel até que o vidro seja substituído por um centro de assistência autorizado.

## Área de explosão

Não utilize o telefone em locais onde estejam a decorrer explosões. Respeite as regulamentações e siga eventuais regulamentações ou regras.

## Atmosferas potencialmente explosivas

- • Não utilize o telefone em postos de abastecimento.
- • Não utilize próximo de combustíveis ou produtos químicos.
- • Não transporte ou guarde gases inflamáveis, líquidos ou explosivos no compartimento do seu veículo onde se encontra o telemóvel e os seus acessórios.

## A bordo de aviões

Os dispositivos sem fios podem provocar interferências em aviões.

- • Desligue o seu telefone antes de embarcar num avião.
- • Não o utilize em terra sem autorização da tripulação.

## **Criancas**

Mantenha o telefone num local seguro, fora do alcance das crianças. Inclui peças pequenas que, se desprendidas, podem resultar em risco de sufocação.

## Chamadas de emergência

A chamada de emergência pode não estar disponível em todas as redes móveis. Portanto, nunca deve depender apenas do telemóvel para as chamadas de emergência. Verifique junto do seu fornecedor de serviços local.

## Informações e cuidados com a bateria

- • Não precisa de descarregar completamente a bateria antes de a recarregar. Ao contrário de outros sistemas de baterias, não existe qualquer efeito de memória que possa comprometer o desempenho da bateria.
- • Utilize apenas baterias e carregadores LG. Os carregadores LG foram concebidos para maximizar a vida da bateria.
- • Não desmonte nem provoque curtocircuitos na bateria.
- • Mantenha os contactos metálicos da bateria limpos.
- • Substitua a bateria quando esta deixar de ter um desempenho aceitável. A bateria pode ser recarregada centenas de vezes antes de precisar de a substituir.
- • Carregue a bateria caso não tenha sido utilizada por um longo período de tempo, para maximizar a sua capacidade.
- • Não exponha o carregador da bateria à luz directa do sol nem o utilize em condições de grande humidade, tais como a casa de banho.
- • Não deixe a bateria em locais quentes ou frios, pois pode deteriorar o desempenho da bateria.
- • A substituição da bateria por um tipo de bateria incorrecto poderá originar o risco de explosão.
- • Elimine as baterias usadas de acordo com as instruções do fabricante. Faça a reciclagem sempre que possível. Não coloque as baterias usadas junto com o lixo doméstico.
- Se precisar de substituir a bateria, leve-a ao centro de assistência ou revendedor autorizado da LG Electronics mais próximo para obter ajuda.
- • Desligue sempre o carregador da tomada quando o telefone estiver totalmente carregado, para evitar o consumo desnecessário do carregador.
- • A duração real da bateria dependerá da configuração de rede, definições do produto, padrões de utilização, das condições ambientais e da bateria.
- Certifique-se de que objectos afiados, tais como dentes ou garras de animais, não entram em contacto com a bateria. Poderá causar incêndios.

## DECLARAÇÃO DE CONFORMIDADE

Pelo presente documento, a LG Electronics declara que este LG-P970 se encontra em conformidade com os requisitos essenciais e outras disposições relevantes da directiva 1999/5/EC. Pode encontrar uma cópia da Declaração de Conformidade em [http://www.lg.com/global/support/](http://www.lg.com/global/support/cedoc/RetrieveProductCeDOC.jsp) [cedoc/RetrieveProductCeDOC.jsp](http://www.lg.com/global/support/cedoc/RetrieveProductCeDOC.jsp)

#### Temperatura ambiente

Máx.: +50 °C (a descarregar), +45 °C (em carregamento) Mín: -10 °C

#### Aviso: software de código aberto

Para obter o respectivo código fonte de GPL, LGPL, MPL e outras licenças de código aberto, visite http://opensource. lge.com/

Todos os termos, exclusões de responsabilidade e avisos referidos estão disponíveis para transferência com o código fonte.

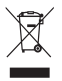

## Eliminação do seu equipamento antigo

- 1 A apresentação deste símbolo do contentor do lixo com uma cruz junto a um produto significa que o mesmo se encontra abrangido pela Directiva Comunitária 2002/96/EC.
- 2 Todos os produtos eléctricos e electrónicos devem ser eliminados em separado e não juntamente com os resíduos municipais, através de infra-estruturas de recolha selectiva, definidas pelas autoridades estatais ou locais.
- 3 A eliminação correcta do seu equipamento antigo ajuda a prevenir potenciais efeitos negativos sobre o ambiente e sobre a saúde humana.
- 4 Para informações mais detalhadas acerca da eliminação do seu dispositivo usado, contacte as autoridades locais, os serviços de recolha de lixo ou a loja onde adquiriu o produto.

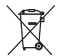

### Eliminação de baterias/acumuladores usados

- 1 A apresentação deste símbolo do contentor do lixo com uma cruz junto à bateria/aos acumuladores do produto significa que o mesmo se encontra abrangido pela Directiva Comunitária 2006/66/EC.
- 2 Este símbolo pode estar acompanhado dos símbolos químicos do mercúrio (Hg), cádmio (Cd) ou chumbo (Pb) se a bateria contiver mais do que 0,0005% de mercúrio, 0,002% de cádmio ou 0,004% de chumbo.
- 3 Todas as baterias/acumuladores devem ser eliminados em separado e não juntamente com os resíduos municipais, através de infra-estruturas de recolha selectiva, definidas pelas autoridades estatais ou locais.
- 4 A eliminação adequada das baterias/acumuladores antigos ajuda a prevenir potenciais efeitos negativos sobre o ambiente e a saúde humana e dos animais.
- 5 Para informações mais detalhadas acerca da eliminação de baterias/ acumuladores usados, contacte as autoridades locais, os serviços de recolha de lixo ou a loja onde adquiriu o produto.

## <span id="page-14-0"></span>Antes de comecar a utilizar o telefone, leia o seguinte!

Verifique se quaisquer problemas que tenha encontrado com o seu telefone são descritos nesta secção, antes de levar o telefone à assistência ou ligar para um representante da assistência.

## 1. Memória do telefone

De forma a tornar mais memória disponível, terá de gerir as suas aplicações e eliminar alguns dados, tais como aplicações ou mensagens.

### Para desinstalar aplicações:

- 1 Toque em  $\Box$  > Configurações do sistema > Aplicações na categoria DISPOSITIVO.
- 2 Quando forem apresentadas todas as aplicações, percorra-as e seleccione a aplicação que pretende desinstalar.
- 3 Toque em Uninstall (Desinstalar).

### 2. Optimizar a duração da bateria

Prolongue a vida útil da sua bateria entre carregamentos desligando funções que não precisa de executar constantemente em segundo plano. Pode monitorizar como as aplicações e os recursos do sistema consomem a carga da bateria.

#### Prolongar a vida útil da bateria do seu telefone:

- • Desligue as comunicações de rádio que não esteja a utilizar. Se não estiver a utilizar o Wi-Fi, Bluetooth ou o GPS, desligue estas opções.
- • Reduza o brilho do ecrã e defina um limite de tempo mais curto para o ecrã.
- • Desligue a sincronização automática para GMail™, Calendário, Contactos e outras aplicações.
- • Algumas aplicações que transferiu podem reduzir a carga da bateria.

### Para verificar o nível de carga da bateria:

 $\bullet$  Toque em  $\Box$  > Configurações do sistema > Sobre o telefone em SISTEMA > Bateria

O estado da bateria (a carregar ou não está a carregar) e o nível da bateria (percentagem de carregamento) são apresentados.

#### Para monitorizar e controlar a utilização da carga da bateria:

 $\bullet$  Toque em  $\Box$  > Configurações do sistema > Economia de Energia do DISPOSITIVO > Uso da bateria em INFORMAÇÕES DA BATERIA.

## Conhecer o seu telefone

O tempo de utilização da bateria é apresentado no ecrã. Indica quanto tempo passou desde a última vez que ligou o seu telefone a uma fonte de alimentação ou, se estiver actualmente ligado, há quanto tempo o seu telefone esteve a utilizar a carga da bateria. O ecrã apresenta as aplicações ou serviços que utilizam a carga da bateria, sendo apresentados por ordem decrescente de maior utilização.

### 3. Utilizar pastas

Pode juntar vários ícones de aplicações numa pasta. Arraste um ícone de aplicação para cima de outro num ecrã inicial para juntar os dois ícones.

NOTA: Depois de abrir uma aplicação, é geralmente possível ajustar as definições seleccionando itens do respectivo ícone de Menu próximo do topo ou fundo do ecrã.

#### 4. Antes de instalar uma aplicação de código aberto e um SO

## $<sup>A</sup>$  AVISO</sup>

Se pretender instalar e utilizar um SO diferente do fornecido pelo fabricante, tal poderá provocar anomalias no seu telefone. Além disso, o seu telefone deixa de estar abrangido pela garantia.

## $\triangle$  AVISO

Para proteger o seu telefone e os dados pessoais, transfira aplicações apenas de fontes fidedignas, tais como o Google Play. Se existirem aplicações instaladas de forma incorrecta no telefone, este pode não funcionar normalmente ou poderão ocorrer erros graves. Deverá desinstalar todas essas aplicações e todos os dados e definições associados do telefone.

### 5. Utilizar a reinicialização total (reinicialização de fábrica)

Se o seu telefone não for reposto para o estado original, utilize a reinicialização total (reinicialização de fábrica) para inicializá-lo.

- 1 Toque em  $\Box$  > Configurações do sistema > Cópia de segurança e reposição > Repor dados de fábrica > Redefinir telefone. (Se pretender eliminar todos os dados no cartão SD do telefone, marque a caixa **Apagar** cartão SD)
- 2 O telefone é ligado e efectua a reinicialização de fábrica de imediato.

Não utilize o telefone durante, pelo menos, um minuto enquanto este efectua a reinicialização total. Depois, poderá voltar a ligar o telefone.

## $\triangle$  AVISO

Se efectuar uma reinicialização total, todas as aplicações e dados do utilizador, bem como as licenças DRM, serão eliminados. Não se esqueça de fazer uma cópia de segurança de todos os dados importantes antes de efectuar a Reinicialização total.

### 6. Abrir e alternar entre aplicações

É fácil realizar várias tarefas simultaneamente com o Android, pois pode manter mais do que uma aplicação em execução ao mesmo tempo. Não é necessário fechar uma aplicação antes de abrir outra. Utilize e alterne entre várias aplicações abertas. O Android gere cada aplicação, parando e iniciando-as conforme necessário, para assegurar que as aplicações em espera não consomem recursos desnecessariamente.

#### Para visualizar a lista de aplicações utilizadas recentemente:

Basta premir continuamente a tecla Início.

#### Para parar aplicações:

- 1 Toque em  $\Box$  > Configurações do sistema > Aplicações no separador DISPOSITIVO > EXECUTADAS.
- 2 Percorra a lista, toque na aplicação pretendida e toque em Parar para parar a aplicação.

## Conhecer o seu telefone

## 7. Instalação do software do PC (LG PC Suite)

O LG PC Suite é um pacote de software que o ajuda a ligar o seu dispositivo a um PC através de um cabo USB e Wi-Fi. Uma vez efectuada a ligação, pode utilizar as funções do seu dispositivo a partir do seu PC.

#### Com o software LG PC Suite, pode...

- • Gerir e reproduzir o seu conteúdo multimédia (música, filmes, imagens) no seu PC.
- • Enviar conteúdo multimédia para o seu dispositivo.
- Sincronizar dados (compromissos, contactos, favoritos) entre o seu dispositivo e PC.
- • Criar uma cópia de segurança das aplicações no seu dispositivo.
- Actualizar o software no seu dispositivo.
- • Criar uma cópia de segurança e restaurar o dispositivo.
- • Reproduzir conteúdos multimédia do PC no seu dispositivo.

NOTA: Pode utilizar o menu Ajuda da aplicação para descobrir como utilizar o software LG PC Suite.

#### Instalação do software LG PC Suite

O software LG PC Suite pode ser transferido da página Web da LG.

- 1 Aceda a www.lg.com e seleccione um país à sua escolha.
- 2 Aceda a Suporte > Assistência a telemóveis > Seleccione o modelo (LG-P970).
- 3 Clique em PC Sync, em Transferir e, a sequir, clique em Transferir WINDOWS PC Sync para transferir o software LG PC Suite.

#### Requisitos do sistema para o software LG PC Suite

- SO: Windows XP 32 bits (service pack 2), Windows Vista 32 bits/64 bits, Windows 7 32 bits/64 bits
- CPU: processador de 1 GHz (ou superior)
- Memória: RAM de 512 MB (ou mais)
- • Placa gráfica: resolução de 1024 x 768, cor de 32 bits (ou superior)
- HDD: espaço livre de 100 MB (ou mais) na unidade de disco rígido (poderá ser necessário mais espaço livre na unidade de disco rígido dependendo do volume de dados guardados)
- • Software necessário: controladores integrados LG

#### NOTA: Controlador de USB integrado LG

O controlador de USB integrado LG é necessário para ligar um dispositivo LG e um PC; é instalado automaticamente quando o software LG PC Suite é instalado.

### 8. Sincronizar o telefone com um computador

Os dados do seu dispositivo e do PC podem ser sincronizados facilmente através do software LG PC Suite. Os contactos, compromissos e favoritos podem ser sincronizados.

O procedimento é o seguinte:

- 1 Ligue o dispositivo ao PC (utilize um cabo USB ou uma ligação Wi-Fi).
- 2 Após estabelecer a ligação, execute o programa e seleccione a secção do dispositivo a partir da categoria no lado esquerdo do ecrã.
- 3 Clique em [Informações pessoais] para seleccionar.
- 4 Assinale as caixas de verificação do conteúdo que deseja sincronizar e, em seguida, clique no botão Sinc.

### 9. Sincronizar o seu telefone com um computador através de USB

NOTA: Para sincronizar o telefone com o PC utilizando o cabo USB, é necessário instalar o LG PC Suite no PC. Para instalar o LG PC Suite, consulte as páginas anteriores.

- 1 Seleccione o modelo  $\Box$ Configurações do sistema > Armazenamento no separador DISPOSITIVO para verificar o conteúdo multimédia armazenado. (Se pretender transferir ficheiros de ou para um cartão de memória, introduza um cartão de memória no telefone.)
- 2 Ligar o telemóvel ao PC através do cabo USB.
- 3 É apresentada a lista de modos de ligação USB; seleccione a opção Sincronização de média (MTP).
- 4 Abra a pasta da memória amovível no seu PC. Pode visualizar o conteúdo de armazenamento em massa no PC e transferir os ficheiros.
- 5 Copie os ficheiros do seu PC para a pasta da unidade.

## Conhecer o seu telefone

6 Seleccione a opção Carga Apenas para desligar o telefone.

SUGESTÃO! Para utilizar novamente o cartão microSD no seu telefone, tem de abrir a gaveta de notificação e tocar em  $\mathbb{E}$  > Carga Apenas.

#### Para desligar o seu telefone do computador:

Abra a gaveta de notificação e toque em  $\Omega$  > Carga Apenas para desligar o seu telefone do computador com segurança.

## 10. Segure o telefone na vertical

Segure o telemóvel na vertical, como segura num telefone normal. O LG-P970 possui uma antena interna. Tenha cuidado para não riscar ou danificar a parte de trás do telefone, porque isso pode afectar o desempenho.

Ao efectuar/receber chamadas ou ao enviar/ receber dados, evite segurar na parte inferior do telefone onde se encontra localizada a antena. Deste modo poderá afectar a qualidade da chamada.

## 11. Quando o ecrã bloqueia

Se o ecrã bloquear ou o telefone não responder quando o tentar utilizar:

Remova a bateria, insira-a novamente e, em seguida, lique o telefone.

#### OU

Prima continuamente a tecla Ligar e Desligar/Bloquear durante 10 segundos para desligar.

Se, mesmo assim, não funcionar, contacte o centro de assistência.

## <span id="page-20-0"></span>Componentes do dispositivo

Para ligar o telefone, prima continuamente a tecla Ligar e Desligar durante 3 segundos. Para desligar o telefone, prima continuamente a tecla Ligar e Desligar durante 3 segundos, toque em Desligar e toque em OK.

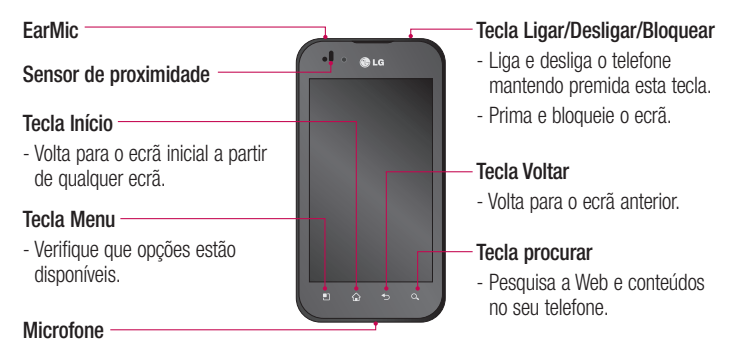

### OBSERVAÇÃO: Sensor de proximidade

Quando recebe ou efectua chamadas, o sensor de proximidade desliga automaticamente a retroiluminação e bloqueia o ecrã táctil ao detectar que o telefone está junto ao seu ouvido. Isto prolonga a vida útil da bateria e impede que o ecrã táctil seja activado acidentalmente durante as chamadas.

## A ATENÇÃO

Não cubra o sensor de proximidade do LCD com película de protecção. Isso poderá causar avarias no sensor.

## Conhecer o seu telefone

SUGESTÃO! Toque na tecla Menu sempre que tocar numa aplicação para verificar as opções disponíveis.

Se o LG-P970 apresentar mensagens de erro durante a respectiva utilização ou se não conseguir ligá-lo, retire a bateria, volte a inseri-la e depois ligue-o de novo passados 5 segundos.

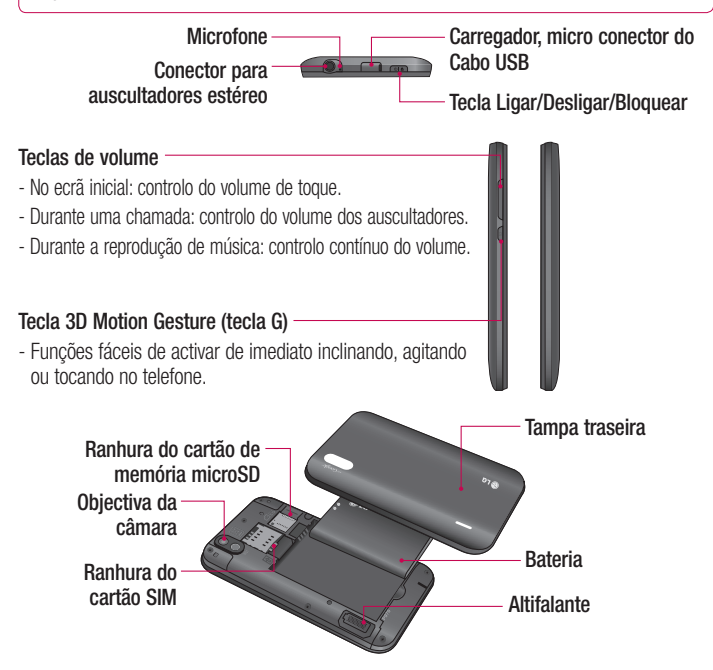

## <span id="page-22-0"></span>Instalar o cartão SIM e a bateria

Antes de começar a explorar o seu telefone novo, tem de o configurar. Para inserir o cartão SIM e a bateria:

1 Para remover a tampa traseira, segure firmemente o telefone com a mão. Com a outra mão, pressione com firmeza o centro da tampa da bateria, à medida que puxa a parte superior com o indicador. Em seguida, levante a tampa da bateria.

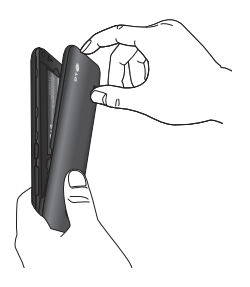

2 Encaixe o cartão SIM no seu compartimento. Certifique-se que a zona de contactos dourados do cartão está virada para baixo.

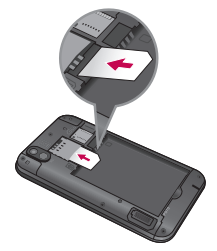

3 Insira a bateria no devido local, alinhando os contactos dourados do telefone e da bateria.

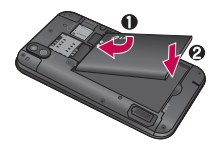

4 Volte a colocar a tampa traseira do telefone.

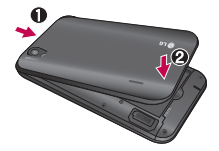

## <span id="page-23-0"></span>Conhecer o seu telefone

### Carregar o seu telefone

O conector do carregador que se encontra na parte superior do seu LG-P970. Insira o carregador e ligue-o a uma tomada eléctrica. O LG-P970 deve ser carregado até aparecer ( 1.

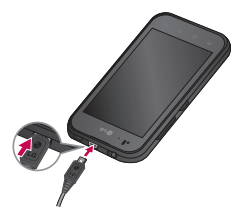

NOTA: Antes da primeira utilização, a bateria deve ser totalmente carregada para melhorar a sua vida útil.

## Instalar o cartão de memória

Para armazenar ficheiros multimédia, tais como fotografias utilizando a câmara incorporada, deve inserir um cartão de memória no telefone.

#### Para inserir um cartão de memória:

1 Desligue o telefone antes de inserir ou remover o cartão de memória. Remova a tampa traseira.

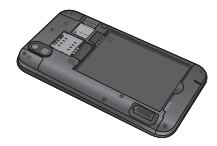

2 Encaixe o cartão de memória na ranhura. Certifique-se de que a zona de contactos dourados está virada para baixo.

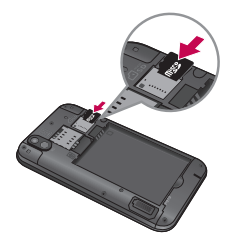

## <span id="page-24-0"></span> $\triangle$  AVISO

Não insira ou remova o cartão de memória quando o telefone estiver ligado. Caso contrário, poderá danificar o cartão de memória, assim como o telefone, e os dados armazenados no cartão de memória poderão ficar corrompidos.

#### Para formatar o cartão de memória:

É possível que o seu cartão de memória já esteja formatado. Se não estiver, terá de formatá-lo antes de o utilizar.

NOTA: Todos os ficheiros no seu cartão de memória são eliminados ao formatar o cartão.

- 1 Toque em **PI** para abrir a lista de aplicações.
- 2 Percorra a lista e toque em Configurações do sistema > Armazenamento no separador DISPOSITIVO.
- 3 Toque em Retirar o cartão SD e toque em OK para confirmar.
- 4 Toque em Apagar cartão SD > Apagar cartão SD > Apagar tudo e, em seguida, confirme a sua selecção.

5 Se definiu um padrão de bloqueio. introduza-o e seleccione Apagar tudo.

NOTA: Se o cartão de memória tiver algum conteúdo, a estrutura de pastas pode ficar diferente depois da formatação, uma vez que todos os ficheiros serão eliminados.

### Bloquear e desbloquear o ecrã

Se não utilizar o telefone durante algum tempo, o ecrã desliga-se e é bloqueado automaticamente. Isto ajuda a impedir inserções acidentais e economiza a energia da bateria.

Quando não estiver a utilizar o LG-P970, prima a tecla Ligar e Desligar/Bloquear **para bloquear o telefone.** 

Se se encontrarem programas em execução na altura em que definir o ecrã de bloqueio, estes poderão continuar em execução no modo Lock (Bloqueio). É recomendado que encerre todos os programas antes de entrar no modo de bloqueio para evitar custos desnecessários (por exemplo, chamadas, acesso à Web e comunicações de dados).

## <span id="page-25-0"></span>Conhecer o seu telefone

Para activar o telefone, prima a tecla Ligar e Desligar/Bloquear **ora** . É apresentado o ecrã de bloqueio. Toque no ecrã de bloqueio e arraste-o em qualquer direcção para desbloquear o ecrã inicial. Será aberto o último ecrã que se encontrava a visualizar.

SUGESTÃO! Para reactivar o telefone. pode em alternativa utilizar a tecla de início enquanto o ecrã está desligado.

## Proteger o ecrã de bloqueio

Poderá bloquear o ecrã táctil activando a função de bloqueio do ecrã. Sempre que ligar o telefone ou desbloquear o ecrã táctil, é necessário um código de desbloqueio.

• A LG não assume a responsabilidade por perdas de códigos de segurança ou de informações privadas nem por outros tipos de danos causados por software ilegal.

#### Definir um desbloqueio por passagem do dedo

- 1 No Ecrã inicial, toque em **P** para abrir a lista de aplicações e seleccione Configurações do sistema > Bloqueio de ecrã > Seleccione o bloqueio de ecrã > Golpe.
- 2 Deslize o dedo no ecrã para desbloquear o ecrã.

### Definir um padrão de desbloqueio

- 1 No Ecrã inicial, toque em **para** para abrir a lista de aplicações e seleccione Configurações do sistema > Bloqueio de ecrã > Seleccione o bloqueio de ecrã > Padrão.
- 2 Consulte as instruções apresentadas no ecrã e os exemplos de padrões, e seleccione Avançar.
- 3 Desenhe um padrão arrastando o dedo de modo a ligar, pelo menos, 4 pontos.
- 4 Seleccione Continuar.
- 5 Desenhe de novo o padrão para confirmar.
- 6 Seleccione Confirmar.

### Definir um código PIN de desbloqueio

- 1 No Ecrã inicial, toque em **para** para abrir a lista de aplicações e seleccione Configurações do sistema > Bloqueio de ecrã > Seleccione o bloqueio de ecrã  $>$  PIN.
- 2 Introduza um novo PIN (numérico) e seleccione Continuar.
- 3 Introduza de novo o PIN e seleccione OK.

#### Definir uma senha de desbloqueio

- 1 No Ecrã inicial, toque em **Para** para abrir a lista de aplicações e seleccione Configurações do sistema > Bloqueio de ecrã > Seleccione o bloqueio de ecrã > Senha.
- 2 Introduza uma nova senha (alfanumérica) e seleccione Continuar.
- 3 Introduza de novo a senha e seleccione OK.

### NOTA: Precauções a ter ao utilizar o padrão de bloqueio.

É muito importante que se lembre do padrão de desbloqueio que definiu. Não poderá aceder ao seu telefone se utilizar um padrão incorrecto cinco vezes. Tem cinco oportunidades para introduzir o seu padrão de desbloqueio, PIN ou palavra-passe. Se tiver esgotado as cinco oportunidades, pode tentar novamente passados 30 segundos.

#### Se não conseguir lembrar-se do seu padrão de desbloqueio:

Se iniciou sessão na sua conta do Google no telefone mas não conseguiu introduzir correctamente o padrão cinco vezes, toque no botão Esqueceu o padrão (ou, se definiu um PIN de segurança, pode utilizar o código PIN de segurança para desbloquear o padrão. Em seguida irá ser-lhe pedido para iniciar sessão com a sua conta do Google para desbloquear o telefone.

Se não tiver criado uma conta no Google no telefone ou se se tiver esquecido dos dados da sua conta, terá de efectuar uma reinicialização total.

Se se esqueceu do PIN ou da senha: Se se esqueceu do PIN ou da senha, tem de executar uma reinicialização total.

## <span id="page-27-0"></span>O seu ecrã inicial

### Sugestões relativamente ao ecrã táctil

Aqui estão algumas sugestões sobre como navegar no seu telefone.

Tocar – Para seleccionar um menu/opção ou abrir uma aplicação, toque-lhe.

Tocar e manter – Para abrir um menu de opções ou agarrar num objecto que pretende mover, toque-lhe de forma contínua.

Arrastar – Para percorrer uma lista ou deslocar-se lentamente através dela, arraste através do ecrã táctil.

Percorrer – Para percorrer uma lista ou deslocar-se rapidamente, percorra ao longo do ecrã táctil (arraste rapidamente e liberte).

### NOTA:

- Para seleccionar um item, toque no centro do ícone.
- • Não exerça demasiada pressão; o ecrã táctil tem sensibilidade suficiente para sentir um toque leve, mas firme.
- • Utilize a ponta do dedo para seleccionar a opção que deseja. Certifique-se de que não toca em quaisquer outras teclas.

## Ecrã inicial

Basta deslizar o dedo para a esquerda ou para a direita para visualizar os painéis. Pode personalizar os painéis com aplicações, downloads, widgets e wallpapers.

NOTA: Algumas imagens de ecrã podem ser diferentes dependendo do seu operador.

No ecrã inicial, pode visualizar teclas de atalho na parte inferior do ecrã. As teclas de atalho fornecem um acesso fácil, com um único toque às funções mais utilizadas.

**L** Toque no ícone **Telefone** para activar o teclado de marcação táctil e efectuar uma chamada.

**Toque no ícone Mensagens para** aceder ao menu de mensagens. Aqui poderá criar uma nova mensagem.

**Toque em Contactos para abrir os** contactos.

Toque no ícone **Aplicações** na parte inferior do ecrã. Pode então visualizar todas as aplicações que tem instaladas. Para abrir qualquer aplicação, basta tocar no ícone na lista de aplicações.

## <span id="page-28-0"></span>Personalizar o ecrã inicial

Pode personalizar o Ecrã inicial adicionando aplicações, downloads, widgets ou wallpapers. Para uma maior comodidade na utilização do telefone, adicione Atalhos para as suas Aplicações preferidas no Ecrã inicial.

- 1 Toque em  $\Box$  > Adicionar ao ecrã inicial ou Toque continuamente na parte em branco do Ecrã inicial para ir para o ecrã Modo de edição.
- 2 Os vários painéis do Ecrã inicial e os itens em Aplicações, Downloads, Widgets e Wallpapers serão apresentados no ecrã Modo de edição.
- 3 Percorra para a esquerda ou para a direita para o painel que contém o item e, em seguida, toque continuamente num item que pretenda mover e arraste-o para o local ou painel pretendido.

### Remover um item do ecrã inicial:

• Ecrã inicial > toque continuamente no ícone que pretende remover > arraste-o  $para$   $\Box$ .

SUGESTÃO! Para adicionar um ícone de aplicação ao ecrã Home (Início) a partir do menu Applications (Aplicações), mantenha premida a aplicação que pretende adicionar.

## Adicionar ou remover painéis no ecrã inicial

Pode adicionar ou remover painéis no ecrã inicial para organizar widgets de acordo com as suas preferências e necessidades.

1 Coloque dois dedos no ecrã e aproximeos para ir para o Modo de edição. Depois, pode adicionar, remover ou alterar a ordem dos painéis.

## Voltar a aplicações utilizadas recentemente

- 1 Toque continuamente na tecla **Início**. É apresentada no ecrã uma caixa de diálogo de pop-up com ícones das aplicações utilizadas recentemente.
- 2 Toque num ícone para abrir a aplicação. Como alternativa, toque na tecla Voltar para regressar à aplicação actual.

## <span id="page-29-0"></span>O seu ecrã inicial

## Gaveta de notificação

A gaveta de notificação passa no topo do seu ecrã.

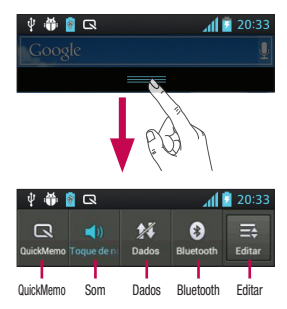

## Personalizar o painel de notificação

Pode personalizar o painel de notificação de acordo com as suas preferências.

#### Rearranjar os itens no painel de notificação

Toque  $\equiv$ . Depois, pode verificar e reordenar itens no painel de notificação.

## Para ver mais definições de notificação Toque  $\mathbf{R} > \mathbf{R}$ .

Pode adicionar e remover itens do painel de notificação, como Perfis de som, Wi-Fi, Bluetooth, Modo de voo e muito mais.

Toque e puxe para baixo a gaveta de notificação com o seu dedo.

Toque em  $\mathbf{E} > \mathbf{E}$  para gerir as Notificações. Esta opção permite verificar e gerir as opções de Som, Wi-Fi, Bluetooth, Modo de voo, Contas e sincronização, Rodar ecrã automaticamente, Brilho, Dados activados, GPS, Ponto de acesso Wi-Fi portátil, etc.

## Visualizar a barra de estado

A barra de estado utiliza ícones diferentes para apresentar informações do telefone, tais como intensidade do sinal, novas mensagens, duração da bateria e activar ligações de dados e de Bluetooth activas.

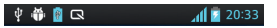

De seguida, apresentamos um quadro explicativo dos ícones que poderá visualizar na barra de estado.

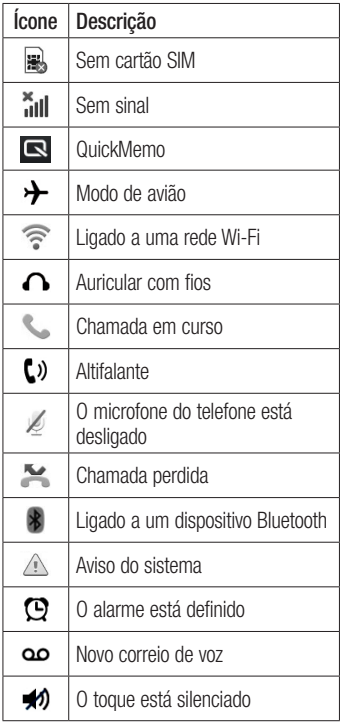

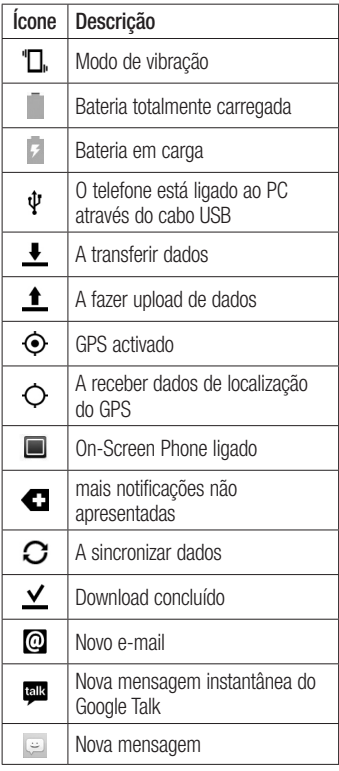

## <span id="page-31-0"></span>O seu ecrã inicial

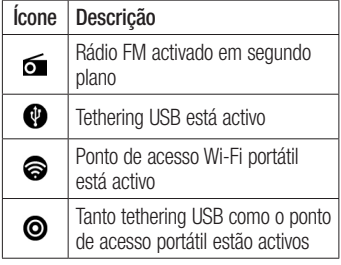

NOTA: Os ícones apresentados no ecrã poderão variar de acordo com a sua região ou fornecedor de serviços.

### Teclado no ecrã

Também pode introduzir texto utilizando o teclado no ecrã. O teclado no ecrã é apresentado automaticamente no ecrã quando necessita de introduzir texto. Para visualizar o teclado manualmente, basta tocar num campo de texto onde pretende introduzir texto.

#### Utilizar o teclado e introduzir texto

Toque uma vez para colocar em maiúsculas a próxima letra que escrever. Toque duas vezes ou continuamente para colocar o texto em maiúsculas.

Toque para mudar para o teclado numérico e de símbolos. Também pode manter este separador premido para visualizar o menu Settings (Definições).

 $\Box$  Toque para introduzir um espaço.

Toque para criar uma nova linha no campo de mensagens.

**Toque para eliminar o carácter anterior.** 

## Introduzir letras acentuadas

Ao seleccionar Francês ou Espanhol como idioma de introdução de texto, pode introduzir os caracteres especiais franceses ou espanhóis (por ex. "á").

Por exemplo, para inserir "á", toque continuamente na tecla "a" até a tecla de ampliação aumentar e apresentar caracteres de idiomas diferentes. Em seguida, seleccione o carácter especial que pretende.

## <span id="page-32-0"></span>Configurar a Conta Google

Quando liga o telefone pela primeira vez, pode activar a rede, iniciar sessão na Conta do Google e definir como pretende utilizar alguns serviços do Google.

### Para configurar uma conta do Google:

• Inicie sessão numa conta do Google a partir do ecrã de configuração apresentado.

### **OU**

• Toque em **II** > separador **Aplicações** > seleccione uma aplicação do Google, (como o Gmail) > seleccione Novo para criar uma conta nova.

Se tiver uma conta do Google, toque em Existente, introduza o seu endereço de e-mail e a palavra-passe e, de seguida, toque em **Fazer login**.

Depois de configurar a sua conta do Google no telefone, este será sincronizado automaticamente com a sua conta do Google na Internet.

O telefone é sincronizado automaticamente com os seus contactos, mensagens do Gmail, eventos do calendário e outras informações dessas aplicações e serviços da Web. (Isto depende das suas definições de sincronização.)

Após iniciar sessão, pode utilizar o Gmail™ para beneficiar dos serviços do Google no telefone.

## <span id="page-33-0"></span>Ligação a redes e dispositivos

## Wi-Fi

A Wi-Fi permite utilizar o acesso à Internet de alta velocidade dentro da área de cobertura do ponto de acesso (PA) sem fios. Desfrute da Internet sem fios utilizando uma ligação Wi-Fi ,sem quaisquer despesas adicionais.

## Ligar a Redes Wi-Fi

Para utilizar Wi-Fi no seu telefone, tem de aceder a um ponto de acesso sem fios ou "hotspot". Alguns pontos de acesso encontram-se abertos e basta ligar-se a eles. Outros encontram-se ocultos ou utilizam funcionalidades de segurança; deve configurar o telefone para poder estabelecer ligação aos mesmos.

Desligue o Wi-Fi quando não o utilizar para aumentar a duração da bateria.

NOTA: Se não se encontrar numa zona de Wi-Fi ou o Wi-Fi estiver definido como Desligado, a sua operadora móvel poderá aplicar taxas adicionais pelo uso de dados móveis.

#### Activar o Wi-Fi e efectuar ligação a uma rede Wi-Fi

- 1 Toque em  $\Box$  > Configurações do sistema > Wi-Fi no separador REDES SEM FIOS E OUTRAS.
- 2 Defina o Wi-Fi como Ligado para o activar e iniciar a pesquisa de redes Wi-Fi disponíveis.
- 3 Toque novamente no menu Wi-Fi para ver uma lista de redes Wi-Fi activas e disponíveis.
	- As redes seguras são indicadas por um ícone de bloqueio.
- 4 Toque numa rede para se ligar a ela.
	- Se a rede estiver aberta, ser-lhe-á pedido que confirme que pretende estabelecer ligação a essa rede tocando em Ligar.
	- Se a rede estiver protegida, irá ser-lhe pedido que introduza uma palavrapasse ou outras credenciais. (Pergunte ao administrador da sua rede quanto aos detalhes)
- 5 A barra de estado apresenta ícones que indicam o estado de Wi-Fi.

## <span id="page-34-0"></span>Bluetooth

Pode utilizar o Bluetooth para enviar dados executando uma aplicação correspondente; não a partir do menu Bluetooth como na maioria dos outros telefones.

### NOTA:

- • A LG não é responsável pela perda, intercepção ou utilização incorrecta dos dados enviados ou recebidos através da função sem fios Bluetooth.
- • Certifique-se sempre de que partilha e recebe dados com dispositivos protegidos e de confiança. Se existirem obstáculos entre os dispositivos, a distância de funcionamento pode ficar reduzida.
- Alguns dispositivos, especialmente aqueles que não foram testados ou aprovados pela Bluetooth SIG, poderão ser incompatíveis com o seu dispositivo.

#### Activar o Bluetooth e emparelhar o telefone com um dispositivo Bluetooth

Antes de o ligar, deve emparelhar o dispositivo com outro dispositivo.

- 1 Toque em  $\Box$  > Configurações do sistema > Defina Bluetooth como Ligado no separador REDES MÓVEIS E SEM FIOS.
- 2 Toque novamente no menu Bluetooth. O seu telefone procura e apresenta os ID de todos os dispositivos Bluetooth disponíveis. Se o dispositivo com o qual pretende emparelhar não estiver na lista, certifique-se de que o dispositivo pretendido está definido como detectável e toque novamente em Pesquisa de dispositivos.
- 3 Escolha o dispositivo com o qual pretende emparelhar na lista.

Quando o emparelhamento é efectuado com sucesso, o dispositivo estabelece ligação com o dispositivo.

NOTA: Alguns dispositivos. especialmente auriculares e kits mãoslivres para automóvel, poderão ter um PIN de Bluetooth fixo, como 0000. Se o outro dispositivo tiver um PIN, deve introduzi-lo.

#### <span id="page-35-0"></span>Enviar dados utilizado a função sem fios **Bluetooth**

- 1 Seleccione um ficheiro ou item, como um contacto, um evento de calendário ou ficheiro multimédia de uma aplicação adequada ou de Downloads.
- 2 Seleccione uma opção para enviar dados através de Bluetooth.

NOTA: O método para seleccionar uma opção poderá variar de acordo com o tipo de dados.

3 Procurar e emparelhar um dispositivo equipado com Bluetooth.

#### Receber dados utilizando a função sem fios Bluetooth

1 Toque em  $\Box$  > Configurações do sistema > Defina Bluetooth como Ligado e toque em Mostrar dispositivo para se tornar visível noutros dispositivos.

NOTA: Para seleccionar o tempo em que o dispositivo vai estar visível, toque  $em \n\mathbf{F}$  > Visibilidade com tempo esgotado.

2 Seleccione **Emparelhar** para confirmar que está disposto a receber dados do dispositivo.

## Partilhar a ligação de dados do telefone

A partilha de ligação por USB e o ponto de acesso Wi-Fi portátil são excelentes opções quando não existem ligações sem fios disponíveis. Pode partilhar a ligação de dados móveis do telefone com um computador através de um cabo USB (partilha de ligação por USB). Também pode partilhar a ligação de dados do telefone com mais do que um dispositivo de uma só vez, ligando o telefone a um Ponto de acesso Wi-Fi portátil.

Quando o seu telefone partilha a respectiva ligação de dados, é apresentado um ícone na barra de estado e uma notificação em curso na gaveta de notificação.

Para obter informações mais recentes acerca de tethering e pontos de acesso portáteis, incluindo sistemas operativos compatíveis e outros pormenores, visite http://www.android.com/tether.

#### Para alterar as definições do ponto de acesso Wi-Fi portátil:

 $\bullet$  Toque em  $\Box$  > Configurações do sistema > Mais no separador REDES MÓVEIS E SEM FIOS > Ponto de acesso Wi-Fi portátil > Seleccione as opções que pretende ajustar.
SUGESTÃO! Se o computador tiver o Windows 7 instalado ou uma distribuição recente de um sistema baseado em Linux (como o Ubuntu), normalmente não é necessário preparar o computador para partilha de ligação. Contudo, se tiver instalada uma versão anterior do Windows ou outro sistema operativo, pode ser necessário preparar o computador para estabelecer uma ligação de rede através de USB. Para obter as informações mais actualizadas acerca dos sistemas operativos compatíveis com partilha de ligação por USB e como configurá-los, visite http://www.android.com/tether.

#### Alterar o nome ou tornar o seu ponto de acesso portátil

Pode alterar o nome da rede Wi-Fi (SSID) do seu telefone e proteger a rede Wi-Fi.

- 1 No ecrã inicial, toque em  $\Box$  > Configurações do sistema.
- 2 Toque em Mais no separador REDES MÓVEIS E SEM FIOS e seleccione Ponto de acesso Wi-Fi portátil.
- 3 Certifique-se de que assinala a opção Ponto de acesso Wi-Fi portátil.
- 4 Toque em Configurar ponto de acesso Wi-Fi.
	- A caixa de diálogo Configurar ponto de acesso Wi-Fi abre.
	- Pode alterar o SSID (nome) de rede visualizado por outros computadores durante a pesquisa de redes Wi-Fi.
	- Pode também tocar no menu Segurança para configurar a rede com a segurança Wi-Fi Protected Access 2 (WPA2), através de uma chave prépartilhada (PSK).
	- Se tocar na opção de segurança WPA2 PSK, é adicionado um campo de palavra-passe à caixa de diálogo Configurar ponto de acesso Wi-Fi. Se definir uma palavra-passe, terá de introduzi-la quando estabelecer ligação ao ponto de acesso do telefone através de um computador ou outro dispositivo. Também pode definir a opção Abrir no menu Segurança para remover a segurança da sua rede Wi-Fi.
- 5 Toque em Guard.

## ATENÇÃO!

Se definir a opção de segurança como Open (Abrir), não poderá evitar que utilizadores não autorizados utilizem serviços online e poderá incorrer em custos adicionais. Para evitar a utilização não autorizada, é aconselhável manter a opção de segurança activada.

## Utilizar o Wi-Fi Cast

Pode partilhar música, imagens e conteúdo de vídeo entre utilizadores cujos telemóveis Android estejam ligados através da mesma rede Wi-Fi e Wi-Fi Direct.

Seleccione antecipadamente a opção Rede Wi-Fi e Wi-Fi Direct e verifique se os utilizadores estão ligados à mesma rede.

- 1 Toque em  $\Box$  > Configurações do sistema > Definições > Mais no separador REDES MÓVEIS E SEM FIOS > Wi-Fi Direct.
- 2 Toque na caixa de verificação para ligar o Wi-Fi Direct.
- 3 Seleccione um dispositivo para estabelecer ligação na lista de dispositivos detectados.
- 4 Toque em Ligar.

### Activar Wi-Fi Direct para partilha através de SmartShare

O Wi-Fi Direct procura automaticamente dispositivos Wi-Fi Direct próximos e os dispositivos encontrados são apresentados por ordem de chegada, para que possa seleccionar um dispositivo específico para a partilha de dados multimédia através de Smart Share.

NOTA: O Wi-Fi Direct não pode ser activado enquanto estiverem a ser utilizadas outras funções de Wi-Fi.

- 1 Toque em  $\Box$  > Configurações do sistema > Mais no separador REDES MÓVEIS E SEM FIOS > Wi-Fi Direct.
- 2 Seleccione um dispositivo para estabelecer ligação na lista de dispositivos detectados.

CRIAR GRUPO – Toque para activar o modo de proprietário do grupo, que permite que os dispositivos Wi-Fi mais antigos estabeleçam ligação através da detecção do seu telefone. Neste caso, deve introduzir a palavra-passe que está definida em **Palavra-passe**.

NOTA: Se o seu telefone se tornar proprietário do grupo, o consumo de energia da bateria será superior ao de cliente. A ligação Wi-Fi Direct não fornece serviço de Internet. Pode incorrer em custos adicionais se estabelecer ligação e utilizar serviços online. Consulte as tarifas de dados junto do seu operador.

## Utilizar o Smart Share

Através do telefone, pode permitir a partilha de ficheiros com conteúdo multimédia com outros leitores.

- 1 Toque em **...** e, em seguida, seleccione SmartShare.
	- O seu dispositivo deverá estar ligado a uma rede Wi-Fi. Se não estiver, será apresentada uma janela para a ligação Wi-Fi.
- 2 De: definir uma biblioteca para ver uma lista de conteúdos.
	- Se existir um dispositivo previamente ligado, é apresentada a lista de conteúdos do dispositivo.
- 3 Para: definir um leitor para reproduzir os ficheiros.
	- Só poderá reproduzir os ficheiros em dispositivos suportados, como uma TV e PC compatíveis com DLNA.
	- $\bullet$  Toque em  $\circ$  para procurar novamente dispositivos disponíveis.
- 4 Seleccione o ficheiro que pretende reproduzir a partir da lista de conteúdos.
	- Toque continuamente num ficheiro para o reproduzir ou para visualizar as informações.
	- Toque no botão de menu para reproduzir, carregar/transferir, configurar e ver a Ajuda.
- 5 Envie/transfira ficheiros com conteúdos de/para a lista de conteúdos.
	- Pode enviar ficheiros de conteúdos guardados no telefone para outros dispositivos.
	- Pode transferir ficheiros de conteúdos guardados numa biblioteca externa para o telefone.
	- O progresso da transferência/envio pode ser visualizado na barra de notificação.
	- Os ficheiros carregados ou transferidos são guardados na pasta SmartShare.

# Ligação a redes e dispositivos

- 6 Active o DMS no menu Definições.
	- Detectável: Detecta o seu telefone entre outros dispositivos compatíveis com DLNA
	- Nome do dispositivo: Define o nome e o ícone apresentado noutros dispositivos.
	- Aceitar sempre o pedido: Aceita automaticamente os pedidos de outros dispositivos para a partilha de ficheiros.
	- Receber ficheiros: Permite que outros dispositivos carreguem ficheiros para o seu telefone.

#### NOTA:

- O DMS (Digital Media Server) permite-lhe partilhar ficheiros no seu telefone com outros dispositivos ligados à mesma rede. Com a função DMC (Digital Media Controller) pode ver e controlar (reproduzir/parar) ficheiros noutros dispositivos digitais. Pode também reproduzir no seu telefone ficheiros guardados noutros dispositivos, utilizando o DMP (Digital Media Player).
- • Só poderá reproduzir ficheiros nos formatos suportados por um DMR. Pode não ser possível reproduzir alguns ficheiros, dependendo do DMR.
- • A função de carregamento ou de transferência poderá não ser suportada, dependendo do DMS.

### Ligações ao PC através de um cabo de dados para PC

Saiba como ligar o seu dispositivo a um PC com um cabo de dados para PC nos modelos de ligação USB. Ao ligar o dispositivo a um PC, pode transferir directamente dados de e para o seu dispositivo e utilizar o software do PC (LG PC Suite).

#### Sincronize o seu telemóvel com o computador

Para sincronizar o telefone com o PC utilizando o cabo USB, é necessário instalar o software (LG PC Suite) no PC. Transfira o programa a partir do website da LG (www. lg.com).

- 1 Utilize o cabo de dados USB para ligar o telefone ao PC. É apresentada a lista de tipos de ligação USB; seleccione Software da LG.
- 2 Execute o programa LG PC Suite no PC. Consulte a ajuda do software do PC (LG PC Suite) para obter mais informações.

NOTA: É necessário o controlador de USB integrado LG para ligar um dispositivo LG a um PC. É instalado automaticamente quando instala o software LG PC Suite.

#### Transferir música, fotografias e vídeos utilizando o modo de armazenamento USB em massa

- 1 Ligue o LG-P970 a um PC através de um cabo USB.
- 2 Se não instalou o LG Android Platform Driver no PC, tem de alterar as definições manualmente. Seleccione Configurações do sistema > Ligação ao PC > Tipo de ligação USB e, em seguida, seleccione Sincronização de média (MTP).
- 3 Pode visualizar o conteúdo de armazenamento em massa no PC e transferir os ficheiros.

NOTA: Se instalou o LG Android Platform Driver, será apresentada de imediato uma mensagem para Activar o armazenamento USB.

#### Sincronizar com o Windows Media Player

Certifique-se de que o Windows Media Player está instalado no seu PC.

- 1 Utilize o cabo USB para ligar o telefone a um PC com o Windows Media Player instalado.
- 2 Seleccione a opção Sincronização de multimédia (MTP). Quando é ligado, aparece uma janela pop-up no PC.

# Ligação a redes e dispositivos

- 3 Abra o Windows Media Player para sincronizar ficheiros de música.
- 4 Edite ou introduza o nome do seu dispositivo na janela pop-up (se necessário).
- 5 Seleccione e arraste os ficheiros que pretende para a Lista para sincronização.
- 6 Inicie a sincronização.
- • Para sincronizar com o Windows Media Player, terão de ser cumpridos os sequintes requisitos.

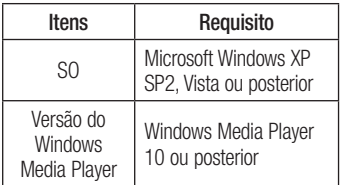

• Se versão do Windows Media Player for inferior à 10, instale a versão 10 ou superior.

## Chamadas

### Fazer uma chamada

- 1 Toque em **U** para abrir o teclado.
- 2 Introduza o número utilizando o teclado. Para eliminar um dígito, toque em  $\overline{\cdot}$
- 3 Toque no ícone **para fazer uma** chamada.
- 4 Para terminar uma chamada, toque no ícone Terminar **.**

SUGESTÃO! Para introduzir o símbolo "+" para realizar chamadas internacionais, toque continuamente  $em$   $\overline{O+}$ .

## Fazer uma chamada de vídeo

- 1 Toque em **U** para abrir o teclado.
- 2 Introduza o número de telefone, conforme referido anteriormente.
- 3 Toque no ícone Chamada de vídeo **R4** para fazer uma chamada de vídeo.
- 4 Se não pretender utilizar o altifalante, toque em **Altifalante** e certifique-se de que o seu auricular se encontra ligado.
- 5 Enquanto a chamada de vídeo estiver a ser estabelecida, irá ver a sua própria imagem; quando o seu interlocutor atender a chamada, a sua imagem será apresentada no ecrã. Se necessário, ajuste a posição da câmara interna.

6 Para terminar uma chamada de vídeo, toque em Terminar.

 Privado: Pode alterar a imagem em vez de mostrar a imagem privada actual.

 Teclado: Permite introduzir um número. Reter: Desliga o som e coloca o vídeo em pausa.

Sem som: Desliga o som.

Alta voz: Liga ou desliga o altifalante.

#### Menu Chamada de vídeo

Captar – Pode captar uma imagem. Utilizar câmara secundária – Permite mudar de câmara.

### Fazer chamadas para os seus contactos

- 1 Toque em **Para abrir os contactos.**
- 2 Percorra a lista de contactos ou introduza as primeiras letras do contacto, tocando em Procurar contactos.
- **3** Na lista, toque no contacto que pretende chamar.

## Atender e rejeitar uma chamada

Quando receber uma chamada com o telefone bloqueado, mantenha e deslize para atender a chamada recebida.

Mantenha e deslize **para recusar uma** chamada recebida.

# Chamadas

Mantenha e deslize o ícone de **Mensagem** rápida na parte inferior se quiser enviar uma mensagem.

#### SUGESTÃO! Mens. rápida

Pode enviar rapidamente uma mensagem com esta função. Isto é útil se necessitar de responder a uma mensagem durante uma reunião.

## Ajustar o volume da chamada

Para ajustar o volume durante uma chamada, utilize as teclas para aumentar e diminuir o volume no lado esquerdo do telefone.

### Fazer uma segunda chamada

- 1 Durante a primeira chamada, toque em Menu > Adicionar chamada e marque o número. Também pode ver uma lista de números marcados recentemente tocando em  $\blacktriangleright$ , ou pode procurar nos seus contactos tocando em  $\blacksquare$  e seleccionando o número para o qual pretende ligar.
- **2** Toque em **b** para fazer a chamada.
- 3 Ambas as chamadas são apresentadas no ecrã de chamadas. A primeira chamada é bloqueada e colocada em espera.
- 4 Toque no número apresentado para alternar entre chamadas. Ou toque em **Conferência** para fazer uma chamada em conferência.
- **5** Para terminar chamadas activas, toque em Finalizar ou prima a tecla Início e deslize a barra de notificações para baixo e seleccione o ícone **Desligar**

NOTA: Ser-lhe-ão cobradas todas as chamadas realizadas.

## Ver o seu registo de chamadas

No ecrã Inicial, toque em ce escolha o separador Registo de chamadas  $\leq$ . Pode ver a lista completa de chamadas efectuadas, recebidas e chamadas de voz perdidas.

SUGESTÃO! Prima qualquer entrada de registo de chamadas para ver a data, hora e duração da chamada.

SUGESTÃO! Toque na tecla Menu e, em seguida, toque em Eliminar tudo para eliminar todos os itens gravados.

# **Contactos**

Adicione contactos ao telefone e sincronizeos com os contactos na sua conta do Google ou noutras contas que suportem sincronização de contactos.

## Procurar um contacto

#### No ecrã Home (Início)

- 1 **P** Toque para abrir os contactos.
- 2 Toque em Procurar contactos e introduza o nome do contacto utilizando o teclado.

## Adicionar um novo contacto

- 1 **1** Toque para abrir os contactos.
- 2 Seleccione  $\bigoplus$
- 3 Seleccione uma localização da memória. Se tiver mais de uma conta, seleccione uma conta à qual pretende adicionar o contacto, como Telefone ou Google.
- 4 Toque numa categoria de informações do contacto e introduza os seus dados de contacto.
- 5 Toque em Guardar para adicionar o contacto à memória.

#### Pode também criar um contacto a partir do ecrã de marcação.

- 1 Toque em  $\left| \cdot \right| > \mathbb{H}$  para abrir o ecrã de marcação.
- 2 Introduza um número de telefone.
- 3 Seleccione Adicionar a contactos > Criar novo contacto.
- 4 Seleccione uma localização da memória. Se tiver mais de uma conta, seleccione uma conta à qual pretende adicionar o contacto, como Telefone ou Google.
- 5 Introduza as informações de contacto.
- 6 Toque numa categoria de informações do contacto e introduza os seus dados de contacto.
- 7 Toque em Guardar para adicionar o contacto à memória.

## Contactos favoritos

Pode classificar contactos utilizados frequentemente como favoritos.

#### Adicionar um contacto aos favoritos

- 1 **1** Toque para abrir os contactos.
- 2 Toque num contacto para ver os respectivos detalhes.
- 3 Toque na estrela à direita do nome do contacto. A estrela fica amarela.

# **Contactos**

#### Remover um contacto da lista de favoritos

- 1 **P** Toque para abrir os contactos.
- 2 Toque no separador **Favoritos** e escolha um contacto para visualizar os seus detalhes.
- 3 Toque na estrela amarela à direita do nome do contacto. A estrela torna-se cinzenta e o contacto é removido dos seus favoritos.

## Importar ou exportar contactos

Para importar/exportar ficheiros de contactos (em formato vcf) entre uma memória de armazenamento (armazenamento interno/ cartão de memória) ou cartão SIM ou USIM e o seu dispositivo.

- 1 **Toque para abrir os contactos.**
- 2 Toque na tecla Menu > Importar/ Exportar.
- 3 Seleccione a opção de importar/exportar desejada. Se tiver mais de uma conta, seleccione uma conta à qual pretenda adicionar o contacto.
- 4 Seleccione os ficheiros de contactos para importar/exportar e seleccione Importar para confirmar.

## Mover contactos do dispositivo antigo para o novo

Exporte os seus contactos sob a forma de um ficheiro CSV do seu telefone antigo para o PC utilizando um programa de sincronização com o PC.

- 1 Instale primeiro o LG PC Suite no PC. Execute o programa e ligue o telemóvel Android ao PC utilizando um cabo USB.
- 2 Na parte superior do ecrã, seleccione Dispositivo > Importar informações pessoais > Importar contactos.
- 3 É apresentada uma caixa de diálogo para abrir um ficheiro de contactos.
- 4 Seleccione um ficheiro de contactos e clique em Abrir.
- 5 É apresentada uma janela pop-up para importar um novo contacto do PC para os contactos no dispositivo.
- 6 Se os contactos no dispositivo e os novos contactos do PC forem diferentes, seleccione um contacto que pretenda importar do PC.
- 7 Clique no botão [OK] para importar um novo contacto do PC para o dispositivo.

## **Mensagens**

O seu LG-P970 combina SMS e MMS num único menu intuitivo e fácil de utilizar.

#### Enviar uma mensagem

- 1 Toque em **e** no ecrã inicial e toque em **17** para abrir uma mensagem em branco.
- 2 Introduza o nome de um contacto ou um número de chamada no campo Para. À medida que insere o nome do contacto, aparecem contactos correspondentes. Pode tocar num destinatário sugerido. Pode adicionar diversos contactos.

NOTA: Será cobrada uma mensagem de texto por cada pessoa a quem enviar a mensagem.

- 3 Toque no campo Escreva mensagem e comece a escrever a mensagem.
- 4 Toque na tecla Menu para abrir o menu de Opções. Seleccione entre Adicionar assunto, Descartar, Anexar, Inserir smiley ou Todas as mensagens.
- 5 Toque em Enviar para enviar a sua mensagem.

6 O ecrã de mensagem abre-se com a sua mensagem após o nome/número do destinatário. As respostas surgem no ecrã. Enquanto visualiza e envia mensagens adicionais é criada uma conversa de mensagens.

A **AVISO:** O limite de 160 caracteres pode variar de país para país, dependendo do idioma ou da forma como a SMS é codificada.

A **AVISO:** Se adicionar um ficheiro de imagem, vídeo ou som a uma SMS, esta é convertida automaticamente em MMS e ser-lhe-á cobrado o valor correspondente.

#### Caixa encadeada

As mensagens (SMS, MMS) trocadas com terceiros podem ser apresentadas por ordem cronológica, de modo a que possa efectuar uma pré-visualização conveniente da sua conversa.

## **Mensagens**

#### Utilizar ícones emotivos

Anime as suas imagens utilizando ícones emotivos.

Quando escrever uma nova mensagem, toque na tecla Menu e, em seguida, escolha Inserir smiley.

#### Alterar as suas definições de mensagem

As definições de mensagens do seu LG-P970 estão predefinidas para que possa enviar mensagens imediatamente. Pode alterar as definições com base nas suas preferências.

Toque em  $e$  no ecrã inicial e na tecla Menu e, em seguida, em Definições.

NOTA: Se receber uma mensagem SMS durante uma chamada, é emitida uma notificação de toque.

## E-mail

Pode utilizar a aplicação E-mail para ler e-mails de outros serviços que não o Google Mail. A aplicação Email suporta os seguintes tipos de conta: POP3, IMAP e Exchange.

O seu fornecedor de serviços ou administrador do sistema pode fornecer-lhe as definições de conta que necessita.

## Gerir uma conta de e-mail

Quando abre a aplicação E-mail pela primeira vez, é apresentado um assistente de configuração para o ajudar a configurar uma conta de e-mail.

#### Para adicionar outra conta de e-mail:

 $\bullet$  Toque em  $\Box$  > separador Aplicações > E-mail > no ecrã de conta, toque em  $\Box$ > Definições > ADICIONAR CONTA

Após a configuração inicial, a opção E-mail mostra o conteúdo da sua caixa de entrada. Se tiver adicionado mais de uma conta, pode alternar entre contas.

#### Alterar as definições de uma conta de e-mail:

 $\bullet$  Toque em  $\Box$  > separador Aplicações > E-mail > no ecrã de conta, toque em  $\Box$ > Definições

#### Para eliminar uma conta de e-mail:

 $\bullet$  Toque em  $\Box$  > separador Aplicações > E-mail > no ecrã da conta, toque em  $\Box$  > Definicões > toque na conta que pretende eliminar > Remover conta

## Ecrã de conta de e-mail

Pode tocar numa conta para ver a respectiva Caixa de entrada. A conta a partir da qual envia e-mail por predefinição é indicada com uma marca de verificação.

**Latin – Toque no ícone de pasta para abrir as** pastas da conta.

Apenas os e-mails mais recentes da sua conta são transferidos para o seu telefone.

## Trabalhar com pastas de contas

Todas as contas incluem as pastas Caixa de entrada, Caixa de saída, Enviadas e Rascunhos. Dependendo das funções suportadas pelo fornecedor de serviços da sua conta, pode ter pastas adicionais.

# E-mail

## Compor e enviar e-mail

#### Compor e enviar uma mensagem

- 1 Na aplicação E-mail toque em  $\boxtimes$ .
- 2 Introduza um endereco para o destinatário pretendido da mensagem. À medida que introduz texto, os endereços correspondentes são apresentados com base nos seus contactos. Separe os vários endereços com ponto e vírgulas.
- 3 Adicione Cc/Bcc e adicione ficheiros como anexos, se necessário.
- 4 Introduza o texto da mensagem.
- 5 Toque em  $\geq$ .

Se não estiver ligado a uma rede, por exemplo, se estiver a trabalhar no modo de avião, as mensagens que enviar são guardadas na pasta A enviar até estabelecer novamente ligação a uma rede. Se tiver mensagens pendentes, a Caixa de saída é apresentada no ecrã Contas.

SUGESTÃO! Sempre que recebe um novo e-mail na Inbox (Caixa de entrada), receberá uma notificação vibratória ou com som. Toque na notificação de e-mail para parar as notificações.

## Câmara

Para abrir a aplicação Câmara, toque na **Tecla Aplicações**  $\mathbb{H}$  > Câmara  $\mathbb{R}$ ol.

### Conhecer o ecrã da câmara

Brilho – Define e controla a quantidade de luz que entra na objectiva. Deslize o indicador de brilho ao longo da barra na direcção de "-" para diminuir o brilho da imagem ou de "+" para aumentá-lo.

Obturador sorrir – Sorria quando estiver pronto para tirar uma fotografia.

Trocar câmara – Permite alternar entre a câmara frontal e a traseira.

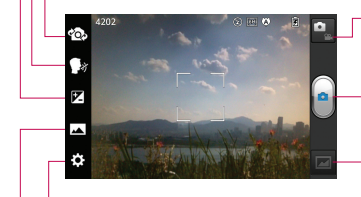

Modo de vídeo – Toque neste ícone para mudar para o modo de vídeo.

Captar – Permite-lhe tirar uma fotografia.

Galeria – Permite-lhe aceder às suas fotografias e aos seus vídeos guardados a partir do modo de câmara. Basta tocar para que a sua galeria seja apresentada no ecrã.

Definições – Toque neste ícone para abrir o menu de definições.

Modo de disparo – Seleccione Normal, Panorama ou Disparo contínuo.

# Câmara

## Tirar uma fotografia

- 1 Abra a aplicação Câmara.
- 2 Segure no telefone e aponte a objectiva para o motivo que pretende fotografar.
- 3 Toque no ecrã da câmara e será apresentada uma mira no ecrã da câmara.
- 4 Quando a mira estiver verde, a câmara está focada no motivo.
- 5 Clique em  $\odot$  para captar a imagem.

NOTA: Pode ocorrer um problema de sombreamento ao tentar tirar uma fotografia em espaços interiores, devido às características da câmara. (Sombreamento significa uma ligeira diferença cromática entre o centro e os lados.)

## Depois de tirar a fotografia

A sua fotografia será apresentada no ecrã se a revisão automática estiver activada.

**Partilhar** Toque para partilhar a imagem através de vários métodos como Bluetooth, E-mail, Gmail, Google+, Notas, Mensagens, Picasa ou quaisquer outras aplicações transferidas que sejam suportadas.

NOTA: Poderão aplicar-se custos adicionais se as mensagens MMS forem enviadas quando estiver no modo de roaming.

## Definir<br>como

Definir **T**oque para utilizar a imagem<br>como **Foto do contacto**, Wallpaper ecrã inicial, Padrão de fundo do ecrã bloqueado.

- $\blacksquare$  Toque para eliminar a imagem.
- **O** Toque para tirar outra fotografia imediatamente. A sua fotografia actual será gravada.
- **Toque para ver a Galeria das suas** fotografias guardadas.

## Utilizar as definições avançadas

No ecrã da câmara, toque em **para abrir** as opções avançadas.

Pode alterar as definições da câmara percorrendo a lista. Depois de seleccionar a opção, toque na tecla Voltar ...

Flash – Desligar/Ligar/Auto.

Focagem – Toque para seleccionar o modo de focagem.

- Auto: Permite que a câmara foque automaticamente. (A câmara focada continuamente os objectos da fotografia)
- • Detecção de rostos: A câmara detecta e foca rostos humanos automaticamente.

Tam. imagem - Toque para definir o tamanho (em pixels) da imagem que pretende captar. Seleccione um valor de pixels entre as seguintes opções: 5M(2560x1920), 3M(2048x1536), W3M(2240x1344), 1M(1280x960), W1M(1280x768).

Modo de cena – Seleccione as definições de cor e de luminosidade adequadas para o ambiente actual.

- • Normal: Ajuste automaticamente de acordo com o ambiente.
- Retrato: Bom para captar pessoas.
- Paisagem: Bom para captar cenários naturais como árvores, flores e o céu.
- **Desporto:** Bom para captar desportos.
- Pôr-do-sol: Bom para captar o pôr-do-sol.
- Noite: Bom para captar cenários nocturnos. São utilizadas baixas velocidades do obturador para detectar cenários nocturnos.

ISO – Controle a sensibilidade da câmara à luz. Seleccione Auto, 400, 200 e 100.

Equilíbrio de brancos – O equilíbrio de brancos assegura que todas as áreas brancas das suas imagens são realistas. Para que a sua câmara ajuste correctamente o equilíbrio de brancos, pode ter que especificar as condições de luminosidade. Seleccione entre Auto, Incandescente, Sol. Fluorescente e Nublado.

Efeito cor – Seleccione um tom de cor para utilizar na nova fotografia.

Temporizador – O temporizador automático permite-lhe definir um período de espera após o obturador ser premido. Seleccione Desligado, 3 segundos, 5 segundos ou 10 segundos. Ideal caso queira ficar na fotografia.

Localização GPS – Active esta opção para utilizar os serviços baseados em localização do seu telefone. Tire fotografias onde quer que esteja e identifique-as com o local. Se carregar fotografias identificadas para um blog que apoie geo-identificação, poderá ver as imagens apresentadas num mapa.

NOTA: Esta função só está disponível quando o GPS está activo.

NOTA: Esta função utiliza redes sem fios. Terá de assinalar Utilizar redes sem fios.

# Câmara

A partir do Ecrã inicial, toque na tecla Menu  $\Box$  > Configurações do sistema > Serviços de localização. Verifique o serviço de localização do Google

Som obturador – Seleccione um dos quatro sons de disparo do obturador.

Revisão automática – Se definir Revisão automática para activada, a fotografia que acabou de tirar será automaticamente apresentada.

Repor – Repõe todas as predefinições da câmara.

Guia ajuda da câmara – Toque quando quiser saber como funcionam algumas funções. Isto fornece-lhe uma referência.

## NOTA:

- • Quando fechar a câmara, algumas definições serão repostas de acordo com os valores predefinidos. Verifique as definições da câmara antes de tirar a próxima fotografia.
- • O menu de definições sobrepõe-se ao menu do ecrã da câmara, pelo que, sempre que alterar os elementos da cor da imagem ou da sua qualidade, poderá pré-visualizar as alterações da imagem por detrás do menu de definições.

### Ver as suas fotografias guardadas

Pode aceder às suas fotografias guardadas a partir do modo de câmara. Basta tocar no botão Galeria **e a sua Galeria será** apresentada.

SUGESTÃO! Percorra para a esquerda ou direita para ver outras fotos ou vídeos.

Toque numa fotografia para ver outros menus de opções.

- **To Toque para ver uma lista Smart** Share das suas imagens (A ligação a outros dispositivos mostra as fotos).
	- Toque para tirar uma nova foto.
- $\leq$  Toque para partilhar a fotografia através de vários métodos, tais como Bluetooth ou Mensagens.
- $\Box$  Toque para eliminar a fotografia. **Tecla Menu**  $\Box$  – Toque para aceder a Definir imagem como, Mover, Renomear, Girar para a esquerda, Girar para a direita, Cortar, Editar, Apresentar slides ou Detalhes.

## Câmara de vídeo

#### Conhecer o ecrã da câmara

Brilho – Define e controla a quantidade de luz que entra na objectiva. Deslize o indicador de brilho ao longo da barra na direcção de "-" para diminuir o brilho do vídeo ou de "+" para aumentar o brilho do vídeo.

Zoom – Ampliar ou reduzir.

Mudar de câmara – Permite alternar entre a câmara frontal e a traseira.

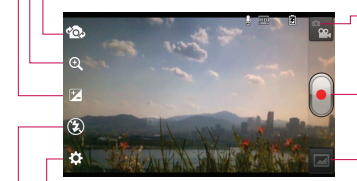

- Modo de Câmara Toque neste ícone para mudar para o modo de câmara.
- Começar a gravar Permite começar a gravar.
- Galeria Permite-lhe aceder às suas fotografias e vídeos guardados a partir do modo de câmara de vídeo. Basta tocar para que a sua galeria seja apresentada no ecrã.

Definições – Toque neste ícone para abrir o menu de definições.

Flash – Permite activar o flash quando grava vídeo em locais pouco iluminados.

# Câmara de vídeo

## Gravar um vídeo curto

- 1 Abra a aplicação Câmara e deslize o botão de modo da câmara para baixo para a posição Vídeo. O ícone do obturador **a** muda para **a**
- 2 O ecrã da câmara de vídeo será apresentado no visor.
- 3 Segurando no telefone horizontalmente. direccione a objectiva para o motivo do vídeo.
- 4 Toque no ícone para iniciar a gravação de vídeo .
- 5 Rec será apresentado no fundo do ecrã da câmara com um temporizador em baixo a mostrar a duração do seu vídeo.
- 6 Toque no ícone Parar vídeo **para parar** a gravação.

## Após filmar um vídeo

Será apresentada no ecrã uma fotografia em representação do vídeo gravado.

Reproduzir Toque para reproduzir o vídeo.

Partilhar Toque para partilhar o seu vídeo através de Bluetooth, E-mail, Gmail, Mensagens ou YouTube.

NOTA: Poderão aplicar-se custos adicionais se as mensagens MMS forem transferidas e/ou descarregadas quando estiver no modo de roaming.

**Toque para eliminar o vídeo que acabou** de gravar e confirme com um toque em Sim. Irá surgir novamente o ecrã da câmara.

- <sup>2</sup> Toque para gravar imediatamente outro vídeo. O seu vídeo actual será gravado.
- **Toque para ver o último vídeo que** gravou.

## Utilizar as definições avançadas

No ecrã da câmara, toque em **[•]** para abrir todas as opções avançadas. Ajuste as definições da câmara de vídeo

percorrendo a lista. Depois de selecciona a opção, toque na tecla Voltar.

Tamanho do vídeo – Toque para definir o tamanho (em pixels) do vídeo que pretende gravar. Seleccione um tamanho do vídeo entre HD(1280x720), TV(720x480), VGA(640x480), MMS(QVGA-320x240) e MMS(QCIF-176x144).

Equilíbrio de brancos – O equilíbrio de brancos assegura que quaisquer brancos no seu vídeo têm um aspecto realista. Para que a sua câmara ajuste correctamente o equilíbrio de brancos, pode ter que especificar as condições de luminosidade. Seleccione entre Auto, Incandescente, Sol. Fluorescente e Nublado.

Efeito de cores – Seleccione o tom de cor que pretende utilizar para o seu novo vídeo. NOTA: As opções de Efeito de cor podem

variar, dependendo do modo da câmara.

Localização GPS– Active esta opção para utilizar os serviços baseados em localização do seu telefone. Grave vídeos onde quer que esteja e identifique-os com o local. Se transferir vídeos identificados para um blog que suporte Localização de etiqueta, pode ver os vídeos apresentados num mapa.

Voz – Seleccione Desactivado para gravar um vídeo sem som.

Revisão automática – Se definir esta opção como Ligado, é apresentado automaticamente o vídeo que gravou.

Repor – Reponha todas as configurações padrão da câmara de vídeo.

## Ver os seus vídeos gravados

- 1 No ecrã da câmara, toque em **.**
- 2 A sua galeria será apresentada no ecrã.
- 3 Toque num vídeo uma vez para o apresentar à frente da galeria. A reprodução começa imediatamente.

## Ajustar o volume durante a visualização de um vídeo

Para ajustar o volume de um vídeo durante a sua reprodução, toque nas teclas de volume no lado direito do telefone.

# Multimédia

Pode guardar ficheiros de multimédia num cartão de memória para que tenha fácil acesso a todos os seus ficheiros de imagem e de vídeo.

## Galeria

Saiba como visualizar fotografias e reproduzir vídeos guardados na memória do seu cartão de memória.

- 1 Toque em  $\Box$  > separador Aplicações > Galeria. Abre uma lista de barras de catálogo que armazena todos os ficheiros multimédia.
	- • Alguns formatos de ficheiro não são suportados, dependendo do software do dispositivo.
	- • Se o tamanho do ficheiro ultrapassar a memória disponível, pode ocorrer um erro quando abrir ficheiros.

## **QuickMemo**

Utilize o **QuickMemo** para criar notas de forma prática e eficiente durante uma chamada através de uma imagem gravada ou no ecrã actual do telemóvel.

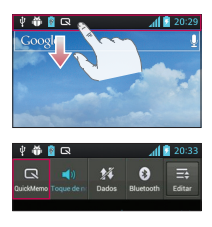

1 Aceda ao QuickMemo ao pressionar ao mesmo tempo durante um segundo as teclas Aumentar Volume e Diminuir Volume no ecrã que pretende capturar. Como alternativa, toque e deslize a barra de estado para baixo e toque em  $\blacksquare$ .

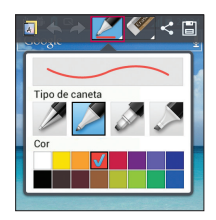

2 Seleccione a opção desejada entre as opções do menu Tipo de caneta, Cor e Apagador, e crie uma nota.

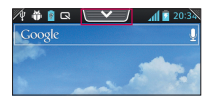

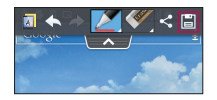

3 Toque em **x** no menu Editar e seleccione **in** para guardar a nota com o ecrã actual.

NOTA: Utilize a ponta dos dedos ao utilizar o QuickMemo. Não utilize as unhas.

# Multimédia

### Utilizar as opções do QuickMemo

Enquanto utiliza a função QuickMemo, pode utilizar facilmente as opções do QuickMenu.

- 
- **La Lu** Seleccione se pretende ou não utilizar o ecrã de fundo.
	- Anular ou refazer.
	- Seleccione o tipo e a cor de caneta.
	- Apagar a nota que criou.
	- Enviar ou partilhar o QuickMemo actual para outras pessoas.
	- Guardar a nota com o ecrã actual.

## Visualizar o QuickMemo guardado

Vá para Galeria e seleccione o álbum QuickMemo.

## Leitor de música

## Reproduzir música

Depois de transferir ficheiros de música para o telefone ou para o cartão de memória.

- $1$  Toque em  $\frac{1}{2}$  > separador Aplicações > Leitor de música.
- 2 Seleccione uma categoria de música.
- 3 Seleccione um ficheiro de música. Consulte os seguintes ícones para controlo da reprodução.

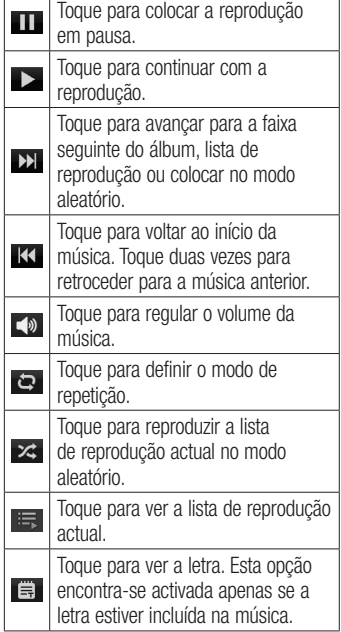

Para alterar o volume enquanto ouve música, prima as teclas de volume para cima e para baixo no lado esquerdo do telefone.

### Criar uma lista de reprodução

- 1 Toque em  $\frac{1}{2}$  > separador Aplicações > Leitor de música.
- 2 Seleccione Listas de reprodução.
- 3 Toque na tecla Menu > Nova lista reprod.
- 4 Introduza um título para a sua nova lista de reprodução e seleccione OK.
- 5 Seleccione os ficheiros que pretende incluir e seleccione Adicionar.

SUGESTÃO! Durante a reprodução, pode adicionar ficheiros a uma lista de reprodução tocando na tecla Menu > Adicionar à reprodução.

#### Adicionar músicas à lista de reprodução favorita

Pode adicionar a sua música favorita rapidamente como lista de reprodução favorita. Durante a reprodução, toque na tecla Menu > Adicionar aos favoritos para adicionar a música actual à lista rápida.

#### Personalizar definições do leitor de música

- $1$  Toque em  $\frac{1}{2}$  > separador **Aplicações** > Leitor de música.
- 2 Toque na tecla Menu > Definições.

3 Aiuste as definições para personalizar o seu leitor de música.

#### NOTA:

- • Alguns formatos de ficheiro não são suportados, dependendo do software do dispositivo.
- • Se o tamanho do ficheiro ultrapassar a memória disponível, pode ocorrer um erro quando abrir ficheiros.

NOTA: Os ficheiros de música estão protegidos por direitos de autor, através de tratados internacionais e legislação nacional de direitos de autor.

Por conseguinte, poderá ser necessário obter autorização ou uma licença para reproduzir ou copiar música. Em alguns países, a legislação nacional proíbe a cópia privada de material sujeito a direitos de autor. Antes de transferir ou copiar o ficheiro, verifique a legislação nacional do país em questão relativamente à utilização ao abrigo destas condições.

# Multimédia

## Rádio FM

O LG-P970 está equipado com um rádio FM integrado, para que possa sintonizar as suas estações preferidas e ouvir em viagem.

NOTA: Deverá utilizar os seus auscultadores para poder ouvir rádio. Insira-os na entrada dos auscultadores.

## Procurar estações

Pode sintonizar as estações de rádio pesquisando-as manual ou automaticamente. Estas são gravadas em números de canais específicos para que não tenha que voltar a procurá-las. Pode memorizar até 6 canais no seu telefone.

#### Sintonização automática

- 1 No ecrã inicial, toque em  $\mathbb{H}$  > separador Aplicações > Rádio FM.
- 2 Toque na tecla Menu e depois seleccione **Procurar**
- 3 Durante a procura automática, toque em **Parar** para interromper a procura. Se parar a pesquisa, serão guardados apenas os canais encontrados até essa altura.

NOTA: Também pode utilizar o botão apresentado para sintonizar uma estação manualmente.

SUGESTÃO! Para optimizar a recepção de rádio, estique o cabo do auricular, que também funciona como antena de rádio.

Se ligar um auricular que não se destina especificamente para recepção de rádio, a recepção de rádio poderá ser de má qualidade.

# **Utilitários**

## Configurar o seu alarme

- 1 Toque em  $\frac{1}{2}$  > separador Aplicações  $>$  Despertador/Relógio  $>$   $\odot$
- 2 Depois de programar a hora, o LG-P970 notifica-o relativamente ao tempo restante antes de o alarme soar.
- 3 Defina Repetir, Duração da repetição, Vibração, Sinal de alarme, Bloqueio de puzzle e Notas. Toque em Guard.

## Utilizar a sua calculadora

- 1 Toque em  $\frac{11}{2}$  > separador Aplicações > Calculadora
- 2 Toque nas teclas numéricas para introduzir números.
- 3 Para calcular operações simples, toque na função que pretende (+, –, x ou ÷), seguida de  $=$ .
- 4 Para cálculos mais complexos, toque na tecla Menu, em Painel avançado e depois escolha sin, cos, tan, log e assim sucessivamente.

## Adicionar um evento ao calendário

- 1 Toque em  $\frac{1}{2}$  > separador Aplicações > Calendário
- 2 Toque no mês apresentado no canto superior esquerdo; aqui poderá encontrar as diferentes vistas do calendário (Dia, Semana, Mês, Agenda).
- 3 Toque na data do evento que deseja adicionar.
- 4 Toque em  $\oplus$  para adicionar o evento.
- 5 Toque em Nome do evento e introduza o nome do evento.
- 6 Toque em Localização e introduza a localização. Verifique a data e introduza a hora de início e de fim do seu evento.
- 7 Se pretender adicionar uma nota ao seu evento, toque em Descrição e introduza os pormenores.
- 8 Se pretender repetir o alarme, seleccione a opção REPETIR e defina LEMBRETES, se necessário.
- 9 Toque em Guardar para quardar o evento no calendário.

# Utilitários

## Polaris Office

O Polaris Office é uma solução de escritório móvel profissional que permite aos utilizadores visualizar de forma simples vários tipos de documentos do Office, incluindo ficheiros Word, Excel e PowerPoint, em qualquer lado e a qualquer altura, utilizando um dispositivo móvel.

Toque em  $\frac{1}{2}$  > separador **Aplicações** > Polaris Office

#### Gerir ficheiros

O Polaris Office disponibiliza aos utilizadores de dispositivos móveis práticas funções de gestão de ficheiros, incluindo copiar, mover e colar, e também funções para eliminar ficheiros e pastas no dispositivo.

#### Visualizar ficheiros

Os utilizadores de dispositivos móveis podem agora visualizar uma grande variedade de tipos de ficheiros, incluindo documentos do Microsoft Office e PDFs da Adobe no dispositivo. Na visualização de documentos com o Polaris Office, os objectos e os esquemas permanecem iguais aos dos documentos originais.

# A Web

## Internet

A Internet proporciona-lhe um mundo fantástico e a cores de jogos, música, notícias, desporto, entretenimento e muito mais, directamente no seu telemóvel. Onde quer que esteja, aquilo que lhe interessa.

NOTA: A ligação a estes serviços e a transferência de conteúdos implicam custos adicionais. Consulte as tarifas de dados junto do seu operador.

#### Utilizar a barra de ferramentas da Web

- Toque para voltar uma página atrás.
- **Toque para avançar uma página, para** a página a que acedeu após a página actual. Esta é a acção oposta ao que acontece quando prime a tecla Voltar, que o leva à página anterior.
- **Toque para ir para a página inicial.**
- **C** Toque para abrir uma nova janela.
- $\blacksquare$  Toque para abrir uma lista com favoritos guardados.

## Opções de utilização

Toque na tecla Menu para visualizar as opções.

Actualizar – Actualiza a página Web actual. Guardar em favoritos – Adiciona a página web actual aos favoritos.

Partilhar página - Permite partilhar a página Web com outros.

Localizar na página – Permite localizar letras ou palavras na página Web actual.

Pedir local para ambiente de trabalho – Permite-lhe visualizar a página Web como ambiente de trabalho.

Guardar para ler offline – Permite guardar a página web actual e lê-la offline mais tarde.

Definições – Apresenta as definições da Internet.

Sair – Permite-lhe sair do browser.

## On-Screen Phone

## SOFTWARE DO LG

O On-Screen Phone permite ver o ecrã do telemóvel num PC através de USB ou Wi-Fi. Pode também controlar o telemóvel a partir do PC com o rato ou teclado.

## Ícones do On-Screen Phone 3.0

**B** Inicia o panorama do LG Home ou altera as preferências do On-Screen Phone.

Liga ou desliga o seu telemóvel ao PC.

 $\Box$  Minimiza a janela do On-Screen Phone.

Maximiza a janela do On-Screen Phone.

 Sai do programa On-Screen Phone.  $\times$ 

## Funções do On-Screen Phone

- • Transferência e controlo em tempo real: mostra e controla o ecrã do telemóvel quando é ligado ao PC.
- • Controlo do rato: permite controlar o telemóvel com o rato para operações de clicar e arrastar no ecrã do PC.
- • Introdução de texto com o teclado: permite compor uma mensagem de texto ou uma nota com o teclado do computador.
- • Transferência de ficheiro (do telemóvel para o PC): envia um ficheiro do telemóvel (por exemplo, Galeria, Leitor vídeo, Música e Polaris Office) para o seu PC. Basta clicar com o botão direito do rato no ficheiro e arrastá-lo para o enviar para o seu PC.
- • Transferir ficheiros (do PC para o telemóvel): permite enviar ficheiros do PC para o telemóvel. Basta seleccionar os ficheiros que pretende transferir e depois arrastá-los e largá-los na janela do On-Screen Phone. Os ficheiros enviados são armazenados na pasta OSP.
- LG Home Panorama: apresenta todos os espaços de trabalho do LG Home. Pode organizar facilmente ícones ou widgets e executar uma aplicação clicando duas vezes no atalho.

NOTA: Certifique-se que o LG Home é o programa de iniciação predefinido. Alguns widgets podem não funcionar correctamente no LG Home Panorama.

• Notificações de eventos em tempo real: apresenta uma janela pop-up para comunicar chamadas recebidas ou mensagens de texto, bem como notificações de alarmes e eventos.

#### Como instalar o On-Screen Phone no seu PC

Visite LG.com (http://www.lg.com). Localize a caixa de pesquisa no canto superior direito e introduza o modelo. Na lista Assistência, seleccione o seu modelo. Percorra a lista e seleccione o separador OSP e clique em Transferir. Quando lhe for pedido, seleccione Executar para instalar o On-Screen Phone no seu PC.

### Ligar o telemóvel ao PC

O On-Screen Phone 3.0 permite estabelecer ligação por USB e Wi-Fi. Siga as instruções do Assistente de Ligação do programa do OSP.

NOTA: Certifique-se de que a caixa de verificação On-Screen Phone em Definições > Ligação ao PC > On-Screen Phone > On-Screen Phone está seleccionada. Se o On-Screen Phone tiver estabelecido ligação através de Wi-Fi, tenha em atenção que a bateria poderá descarregar mais rapidamente devido ao respectivo consumo.

Quando liga o seu telemóvel ao PC através de um ponto de acesso portátil e acede à Internet, pode incorrer em custos de dados adicionais conforme o seu plano de dados DataPro.

Aceder à Internet utilizando redes Wi-Fi pode não funcionar bem, dependendo do tráfego na rede. Quando aumenta a janela On-Screen Phone, a apresentação no ecrã pode ficar lenta.

#### Verificar a ligação do telefone com o PC

Após a ligação dos dispositivos, arraste a barra de estado para baixo na parte superior do ecrã inicial para verificar o estado de ligação do On-Screen Phone.

#### Desligar o telefone do seu PC

Clique em  $\overline{\Phi}$  na parte superior esquerda da janela do On-Screen Phone. Em alternativa, arraste para baixo a Barra de estado da parte superior do Ecrã inicial e seleccione On-Screen Phone ligado > Desligar On-Screen Phone. Toque em Desligar na caixa de diálogo de desligar.

# **Definicões**

## Aceder ao menu Definições

1 No ecrã inicial, toque em  $\Box$  > Configurações do sistema.

 $\Omega$ 

No Ecrã inicial, toque na tecla Menu > Configurações do sistema.

2 Seleccione uma categoria de configuração e seleccione uma opção.

## REDES SEM FIOS E OUTRAS

Aqui pode gerir o Wi-Fi e o Bluetooth. Pode também configurar redes móveis e activar o modo de voo.

### $<$  Wi-Fi  $>$

- Wi-Fi Liga o Wi-Fi para ligar a redes Wi-Fi disponíveis.
- • Definições de Wi-Fi Permite configurar e gerir pontos de acesso sem fios. Define a notificação de rede ou adiciona uma rede Wi-Fi. O ecrã Definições Wi-Fi avançadas pode ser acedido a partir do ecrã Definições Wi-Fi. Toque na tecla Menu e em Avançadas.

#### SUGESTÃO! Como obter o endereço M<sub>AC</sub>

Para configurar uma ligação nalgumas redes sem fios com filtros MAC, poderá ter de introduzir o endereço MAC do seu LG-P970 no router.

O endereço MAC encontra-se na seguinte interface do utilizador: toque em Configurações do sistema > Wi-Fi > toque na tecla Menu > Avançados > Endereço MAC.

#### < Bluetooth >

Permite activar ou desactivar a função sem fios Bluetooth. Consulte a secção sobre Bluetooth para mais informações.

#### < Uso de dados >

Apresenta a utilização de dados e permitelhe personalizar as definições para o seu limite de dados.

- Dados móveis Defina para utilizar ligações de dados em qualquer rede móvel.
- • Limite de utilização de dados móveis Defina um limite para a utilização de dados móveis.
- • Ciclo de uso de dados Personalize as definições para o ciclo limite.

#### < Chamada >

Pode configurar as definições de chamadas, tais como o reencaminhamento de chamadas e outras funções especiais oferecidas pela sua operadora.

• Números de marcação fixa – Seleccione os Números de marcação fixa a ligar e compile uma lista de números que podem ser chamados a partir do seu telefone. Irá necessitar do PIN2, que pode obter junto da sua operadora. Só pode contactar, a partir do seu telefone, os números na lista de marcação fixa.

#### CORREIO DE VOZ

- • Serviço de correio de voz Permite seleccionar o serviço de correio de voz da operadora. Pode obter este número junto do fornecedor do serviço.
- • Conf. do correio de voz Se utilizar o serviço de correio de voz da sua operadora, esta opção permite introduzir o número de telefone para ouvir e gerir o seu correio de voz.

### DEFINIÇÕES PARA TERMINAR CHAMADA

• Gravar números desconhecidos – Adicionar números desconhecidos aos contactos após uma chamada.

### OUTRAS CONFIGURAÇÕES DE CHAMADA

- • Rejeição de chamadas Permite definir a função de rejeição de chamadas. Seleccione entre Desactivado, Rejeitar chamadas em lista ou Rejeitar todas cham.
- • Mensagens rápidas Quando pretender rejeitar uma chamada, pode enviar uma mensagem rápida utilizando esta função. Esta função é útil para rejeitar uma chamada durante uma reunião.
- • Desvio de chamadas Seleccione se pretende desviar todas as chamadas quando ocupado, se a chamada não for atendida ou se não tiver sinal.
- • Barramento de chamadas Seleccione quando pretende barrar as suas chamadas. Introduza a palavra-passe de barramento de chamadas. Verifique junto do seu operador de rede se este serviço está disponível.

# Definições

- • Duração de chamada Veja a duração de todas as chamadas, incluindo todo o tipo de chamadas, as efectuadas, as recebidas e a última chamada.
- • Custos das chamadas Visualizar os custos correspondentes às chamadas. (Este serviço depende da rede; alguns operadores podem não suportar esta funcionalidade.)
- • Definições adicionais Permite alterar as seguintes definições:
	- ID do chamador: Seleccione se pretende que o seu número seja apresentado quando contactar alguém.
	- Chamada em espera: Se a opção de chamada em espera estiver activada, o telemóvel irá avisá-lo sobre uma chamada recebida quando estiver a utilizar o telefone (depende do seu operador de rede).
- • Definições da chamada de vídeo Altere as definições da sua chamada de vídeo.

### $<$  Mais  $\ldots$  >

- • Modo de voo Depois de mudar para o modo de avião, todas as ligações sem fios serão desactivadas.
- • Ponto de acesso Wi-Fi portátil Active a função Ponto de acesso WLAN portátil para partilhar a ligação de rede móvel do seu dispositivo com PC ou outros dispositivos através da função WLAN.
	- Configurar ponto de acesso Wi-Fi: Configure as definições de rede do seu ponto de acesso WLAN.
	- Tempo limite: Defina a duração do tempo limite do ponto de acesso portátil.
	- **Aiuda:** Visualize informações sobre as funções de partilha de ligação.
- • Wi-Fi Direct Active a função Wi-Fi Direct para ligar dois dispositivos através de uma WLAN sem necessidade de um ponto de acesso. Consulte a secção de Wi-Fi para mais informações.
- • Definições de VPN Apresenta a lista de redes privadas virtuais (VPN) que configurou anteriormente. Permite adicionar diferentes tipos de VPN.

NOTA: Tem de definir um PIN ou palavra-passe para o bloqueio de ecrã antes de usar o armazenamento de credenciais.

- • Redes móveis Permite definir opções para roaming de dados, operadores e modo de rede, nomes de pontos de acesso (APN), etc.
	- Dados activados: Defina para activar o acesso a dados através da rede móvel.
	- Roaming de dados: Defina o dispositivo para estabelecer ligação a outra rede quando estiver em roaming ou quando a sua rede de casa não estiver disponível.
	- Modo de rede: Seleccione um tipo de rede.
	- Nomes ponto de acesso: Defina nomes de pontos de acesso (APN).
	- Use apenas redes de 2 G: Seleccione um tipo de rede.
	- Operadores de rede: Procure redes disponíveis e seleccione uma rede para roaming.

## **DISPOSITIVO**

#### $\leq$  Som  $\geq$

- Perfis de som  $-$  É possível seleccionar Som, Apenas vibrar ou Silencioso.
- • Volumes É possível gerir o volume da música, vídeo, jogos, outros ficheiros multimédia, toque e notificações. Consulte 'Resposta ao toque e sistema'.

## TOQUE E NOTIFICAÇÕES

- • Toque do telefone Permite definir o seu toque de chamada predefinido.
- Som para notificações Permite definir o seu som de notificação predefinido.
- • Toque com vibração Resposta ao toque com vibração para chamadas e notificações.
- Tempo de silêncio Define a hora em que devem ser desligados todos os sons. excepto o alarme e multimédia.

## TOQUE EM FEEDBACK E SISTEMA

- • Tons de toque do teclado de marcação – Permite definir o telefone para reproduzir tons quando utiliza o teclado para marcar números.
- Sons de toque Permite definir o telefone para reproduzir um som quando toca em botões, ícones e outros itens no ecrã que reagem ao seu toque.

# Definições

- Som de bloqueio do ecrã Permite definir o telefone para reproduzir um som quando bloqueia e desbloqueia o ecrã.
- • Vibrar ao toque Seleccione se pretende sentir vibração quando toca em botões e teclas.

### < Ecrã >

- • Brilho Ajustar o brilho do ecrã.
- • Rodar ecrã autom. Permite alterar para orientação automática quando roda o telefone.
- • Limite de tempo do ecrã Permite definir a hora de limite de tempo do ecrã.
- • Tipo de letra Seleccione o tipo de letra pretendido.
- • Tamanho da letra Altere o tamanho dos caracteres apresentados.
- • Luz da tecla frontal Defina o tempo de LED da tecla frontal aceso.

### < Ecrã inicial >

Seleccione uma imagem de fundo para o Ecrã inicial. Pode definir a Animação, o Efeito do ecrã ou o Papel de Parede.

#### < Bloqueio de ecrã >

Defina a forma de desbloquear o ecrã.

- • Seleccionar bloqueio do ecrã Permite definir um padrão de desbloqueio para proteger o telefone. Abre um conjunto de ecrãs que o guiam ao traçar um padrão de desbloqueio do ecrã.
	- Nenhum: Desactiva o bloqueio do ecrã.
	- Golpe: Defina para utilizar o bloqueio do ecrã sem PIN, palavra-passe, padrão ou reconhecimento facial.
	- Padrão: Defina um padrão de desbloqueio para desbloquear o ecrã.
	- PIN: Defina um PIN (numérico) para desbloquear o ecrã.
	- Senha: Defina a apresentação da sua própria mensagem para o ecrã bloqueado.

#### < Armazenamento >

Veja informações da memória do dispositivo e do cartão de memória. Pode também formatar o armazenamento USB e o cartão de memória.
# $A$  aviso

Formatar o cartão de memória irá eliminar permanentemente todos os dados do cartão de memória.

• CARTÃO SD - Verificar o espaço total disponível no cartão SD. Toque em Desmontar o cartão SD para uma remoção segura. Seleccione Apagar cartão SD se pretender eliminar todos os dados deste.

### < Economia de Energia >

Aqui pode gerir a bateria e verificar os itens de economia de energia. Também pode verificar a utilização da bateria.

- • Ligar Economizador de Energia Active o modo de poupança de energia para limitar o uso de recursos do sistema.
- • Dicas de Economia de Energia Saiba como reduzir o consumo da bateria de acordo com os itens de poupança de energia.

### ITENS DE POUPANÇA DE ENERGIA

Defina para activar o modo de poupança de energia de acordo com as suas definições personalizadas.

### INFORMAÇÕES DA BATERIA

Veja a quantidade de energia consumida pelo dispositivo.

#### < Aplicações >

Pode visualizar e gerir as aplicações.

# **PESSOAL**

### < Contas e sincronização >

Permite às aplicações sincronizar dados em segundo plano, quer esteja ou não a trabalhar activamente nos mesmos. Se desmarcar esta definição, pode poupar energia da bateria e reduzir (mas não eliminar) a utilização de dados.

### < Serviço de localização >

Altere as definições da funcionalidade GPS.

• Serviço de localização Google – Se seleccionar o serviço de localização Google, o telefone determina a sua localização aproximada através das redes móveis e Wi-Fi. Quando seleccionar esta opção, ser-lhe-á perguntado se aceita que o Google utilize a sua localização quando disponibilizar estes serviços.

# Definições

- Satélites GPS Se seleccionar Usar satélites GPS, o telefone irá determinar com rigor a sua localização à escala da rua.
- • Localização e pesquisa Google Define o dispositivo para usar a sua localização actual para pesquisas do Google e outros servicos do Google.

### < Segurança >

Altere as definições para proteger o dispositivo e o cartão SIM ou USIM.

# BLOQUEIO DO CARTÃO SIM

- • Configurar bloqueio do cartão SIM Configurar o bloqueio do cartão SIM ou alterar o PIN do SIM.
	- Bloquear cartão SIM: Active ou desactive a função de bloqueio por PIN para exigir a introdução do PIN antes de poder utilizar o dispositivo.
	- Alterar PIN do SIM: Altere o PIN utilizado para aceder a dados do SIM ou USIM.

### **SENHAS**

• Introdução da palavra-passe visível – mostra a palavra passe à medida que digita.

# ADMINISTRAÇÃO DO TELEFONE

- • Administradores do dispositivo Veja os administradores do dispositivo instalados no dispositivo. Pode activar administradores do dispositivo para aplicar novas políticas ao seu dispositivo.
- • Fontes desconhecidas Veja os administradores do dispositivo configurados no dispositivo. Pode activar administradores do dispositivo para aplicar novas políticas ao seu dispositivo.

### ARMAZENAMENTO DE CREDENCIAIS

- Credenciais seguras Seleccione certificados e credenciais para garantir um uso seguro de várias aplicações
- • Instalar a partir do armazenamento Instale certificados encriptados que estejam armazenados no dispositivo de armazenamento USB.
- Limpar armazenamento Apague os conteúdos das credenciais do dispositivo e reponha a senha.

### < Idioma e entrada >

Utilize as definições Idioma e entrada para seleccionar o idioma do texto apresentado no telefone e configurar o teclado no ecrã, incluindo palavras que adicionou ao respectivo dicionário.

### < Cópia de segurança e restauro >

Altere as definições para gerir as suas definições e dados.

# CÓPIA DE SEGURANÇA E RESTAURO

Altere as definições para gerir as suas definições e dados.

- • Fazer backup dos meus dados Defina esta opção para efectuar uma cópia de segurança das suas definições e dos dados das aplicações para o servidor do Google.
- • Conta de backup Adicione e visualize a sua conta Google para fazer cópias de segurança dos seus dados.
- • Restauro automático Defina esta opção para restaurar as suas definições e os dados das aplicações quando as aplicações são reinstaladas no seu dispositivo.

### DADOS PESSOAIS

• Repor dados de fábrica – Reponha as suas definições para as predefinições de fábrica e elimine todos os seus dados. Se utilizar este procedimento para redefinir o telefone, ser-lhe-á solicitado que introduza novamente as mesmas informações que inseriu quando iniciou o Android pela primeira vez.

NOTA: Se seleccionar Repor dados de fábrica, todos os seus dados pessoais na memória do sistema do telefone serão eliminados, incluindo as informações sobre a sua conta do Google, de outras contas, os seus dados e definições do sistema/aplicações, todas as aplicações transferidas e licenças DRM. A reposição do telefone não elimina as actualizações do software do sistema que transferiu ou os ficheiros no seu cartão microSD ou memória interna, como música e fotografias.

Assim, se pretender eliminar todos os dados da memória interna enquanto repõe o telefone, seleccione a caixa de verificação "Apagar memória interna".

# SISTEMA

### < Data & hora >

Utilize as definições de Data & hora para definir o modo como as datas são apresentadas. Pode também utilizar estas definições para definir a sua hora e fuso horário em vez de obter a hora actual a partir da rede móvel.

• Data e hora automáticas – Actualiza automaticamente a hora quando define um fuso horário.

# Definições

- • Fuso horário automático Actualiza automaticamente a hora quando se desloca por diferentes fusos horários.
- • Definir data Defina manualmente a data actual.
- • Definir hora Defina manualmente a hora actual.
- • Seleccionar fuso horário Defina o fuso horário do local onde se encontra.
- • Utilizar formato de 24 horas Defina a apresentação da hora no formato de 24 horas.
- • Seleccionar formato de data Seleccione um formato de data.

### < Acessibilidade >

Utilize as definições Acessibilidade para configurar quaisquer plug-ins de acessibilidade instalados no seu telefone.

NOTA: Requer plug-ins adicionais.

### **SISTEMA**

- Texto grande Defina o tamanho de texto para grande.
- • Botão Liga/desliga encerra a chamada – Defina o dispositivo para terminar uma chamada quando prime o botão Liga/desliga.
- • Girar ecrã automaticamente Defina se o conteúdo gira ou não automaticamente quando o dispositivo é rodado.
- • Toque prolongado Defina o tempo de reconhecimento para tocar continuamente no ecrã.
- Instale scripts web Defina para as aplicações instalarem scripts web de modo a tornarem o respectivo conteúdo web mais acessível.

### < Ligação PC > LIGAÇÃO USB

- • Tipo de ligação USB Pode alterar o modo pretendido (Apenas carregar, Sincronização de multimédia, Partilha de ligação por USB ou Software do LG).
- Perguntar ao ligar Perguntar para confirmar o modo de ligação USB ao ligar a um computador.
- Ajuda Visualize informações sobre o tipo de ligação USB.

### SOFTWARE DO LG

• On-Screen Phone – Estão disponíveis a apresentação do ecrã e controlo do telefone a partir do PC através de ligação USB, Bluetooth ou Wi-Fi.

• PC Suite – Assinale para utilizar o LG PC Suite com a ligação Wi-Fi. Tenha em atenção que a rede Wi-Fi deverá estar ligada para ligar o LG PC Suite através de uma ligação Wi-Fi no separador REDES MÓVEIS E SEM FIOS.

### < Opções de programador >

Altere as definições para desenvolvimento de aplicações.

- • Depuração de USB Seleccione para ligar o dispositivo a um PC com um cabo USB. Isto é para o desenvolvimento de aplicações.
- • ID Dispositivo de desenvolvimento Veja a ID do seu dispositivo de desenvolvimento.
- • Permanecer activo O ecrã nunca fica no modo de espera durante a carga.
- • Permitir locais fictícios Permitir o envio de locais e informações fictícios a um serviço de gestão de localização para teste. Isto é para o desenvolvimento de aplicações.
- • Password de backup do ambiente de trabalho – Defina uma palavra-passe para proteger os seus dados de cópia de segurança.

### INTERFACE DO UTILIZADOR

- • Modo restrito activado Defina o dispositivo para que o ecrã pisque quando as aplicações executam operações prolongadas.
- • Localização do indicador Defina para mostrar as coordenadas e rastos do marcador quando toca no ecrã.
- Mostrar toques Defina para mostrar o marcador quando toca no ecrã.
- • Mostrar actualizações de ecrã Defina para que áreas do ecrã pisquem quando são actualizadas.
- Mostrar o uso do CPU Defina para apresentar uma lista de todos os processos activos.
- • Apresentação GPU de força Defina para utilizar aceleração de hardware 2D para melhorar o desempenho gráfico.
- • Escala de animação da janela Seleccione uma velocidade para abertura e fecho de janelas pop-up.
- • Escala de animação de transição Seleccione uma velocidade para alternar entre ecrãs.

# Definições

# APLICAÇÕES

- • Não manter as actividades Defina para terminar a execução de uma aplicação quando iniciar uma nova aplicação.
- Limite do processo de fundo Defina para limitar o número de processos que podem ser executados em segundo plano.
- Mostrar todos os ANR Defina o dispositivo para o alertar para aplicações que estejam a ser executadas em segundo plano e que não estejam a responder.

### < Sobre o telefone >

Veja informações legais e verifique o estado do telefone e a versão do software.

# Actualização do software do telefone

#### Actualização do software do telemóvel LG através da Internet

Para obter mais informações sobre a utilização desta função, visite o site http:// update.lgmobile.com ou http://www.lg.com/  $common/index.isp \rightarrow selectivecone$  o país e o idioma.

Esta função permite-lhe actualizar o firmware do seu telefone para a versão mais recente de forma cómoda através da Internet, sem necessidade de visitar qualquer centro de assistência. Esta função só estará disponível se e quando a LG disponibilizar uma versão de firmware mais recente para o seu dispositivo.

Uma vez que a actualização do firmware do telemóvel exige toda a atenção do utilizador durante o processo de actualização, leia todas as instruções e notas apresentadas em cada etapa antes de prosseguir. Note que a remoção do cabo de comunicação de dados USB ou das baterias durante a actualização pode danificar gravemente o seu telemóvel.

NOTA: A LG reserva-se o direito de disponibilizar actualizações de firmware apenas para modelos seleccionados, à sua discrição, e não garante a disponibilização das versões mais recentes de firmware para todos os modelos de telefones.

#### Actualização do software LG Mobile Phone Software através de Over-the-Air (OTA)

Esta função permite-lhe actualizar convenientemente o software do telefone com uma versão mais recente através de OTA, sem necessidade de estabelecer ligação com um cabo de dados USB. Esta função só estará disponível se e quando a LG disponibilizar uma versão de firmware mais recente para o seu dispositivo.

Primeiro, pode verificar a versão de software no telemóvel: Configurações do sistema > Sobre o telefone > Actualização de software > Verificar actualizações.

Também pode atrasar a actualização durante 1 hora, 4 horas, 8 horas ou 1 dia. Neste caso, a aplicação irá notificá-lo da actualização quando chegar o momento. Também pode efectuar a actualização manualmente.

NOTA: Esta funcionalidade depende do seu operador de rede, região e país.

# **Especificações**

#### **TTIDOLBY**

Fabrico sujeito a licença dos Laboratórios Dolby. "Dolby" e o símbolo de duplo D são marcas comerciais dos Laboratórios Dolby.

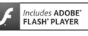

Inclui tecnologia Adobe® Flash® Player ou Adobe AIR®, utilizada sob licença da Adobe Systems Incorporated. Copyright©1995-2011.

# DivX Mobile<br>DIVX.

SOBRE O VÍDEO EM FORMATO DIVX: DivX® é um formato de vídeo digital criado por DivX Inc. Este é um dispositivo com DivX Certified® oficial capaz de reproduzir vídeo em formato DivX. Visite www.divx.com para obter mais informações e ferramentas de software para converter os seus ficheiros no formato DivX.

ACERCA DO VIDEO-ON-DEMAND DIVX: Este dispositivo DivX Certified® deve estar registado para poder reproduzir filmes Video-on-Demand DivX (VOD). Para obter o seu código de registo, verifique a secção VOD DivX no menu de configuração do seu dispositivo. Aceda a vod.divx.com para obter mais informações sobre como efectuar o seu registo.

DivX Certified® para reprodução de vídeo DivX® até HD 720p, incluindo conteúdos premium.

Pode reproduzir **DIVX** vídeos até 1920x1080.

DivX®, DivX Certified® e os logótipos e marcas comerciais associados são utilizados sob licenca.

# Acessórios

Estes acessórios podem ser utilizados com o LG-P970. (Os itens descritos abaixo podem ser opcionais.)

#### Carregador **Bateria**

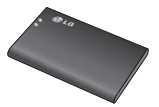

Cabo de dados Ligue o LG-P970 a um PC.

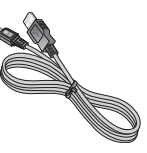

Guia do Utilizador Saiba mais sobre o LG-P970.

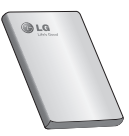

Auricular estéreo

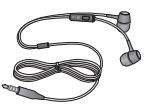

### NOTA:

- Utilize sempre acessórios originais LG.
- Caso não o faça, pode anular a garantia.
- Os acessórios podem variar consoante a região.

# Resolução de problemas

Este capítulo apresenta uma lista de alguns problemas que poderá encontrar no decorrer da utilização do seu telefone. Alguns problemas exigem que contacte o seu fornecedor de serviços, mas a maioria são fáceis de corrigir por si mesmo.

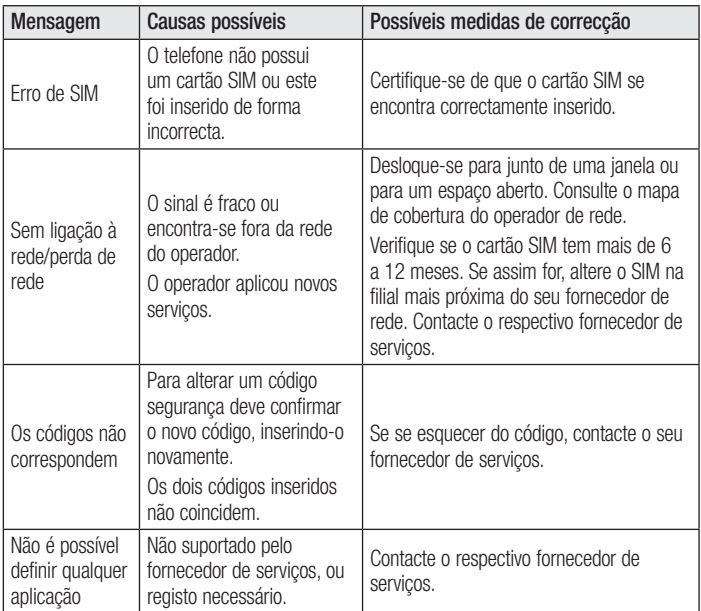

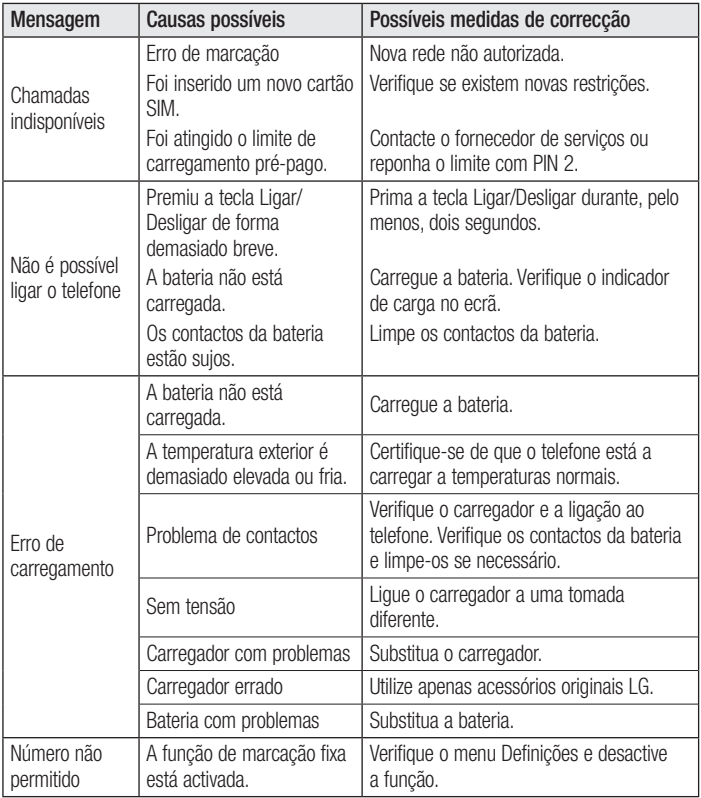

# Resolução de problemas

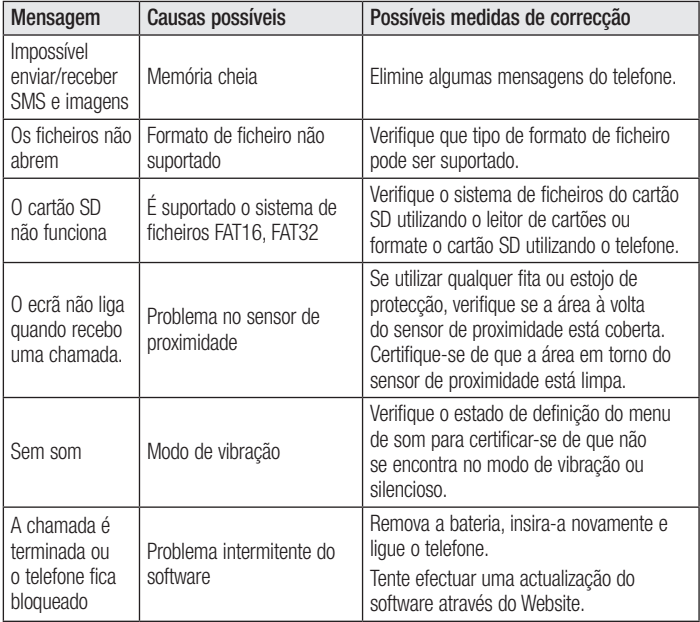

Verifique se quaisquer problemas que tenha encontrado com o seu telefone são descritos nesta secção antes de levar o telefone à assistência ou chamar um representante da assistência.

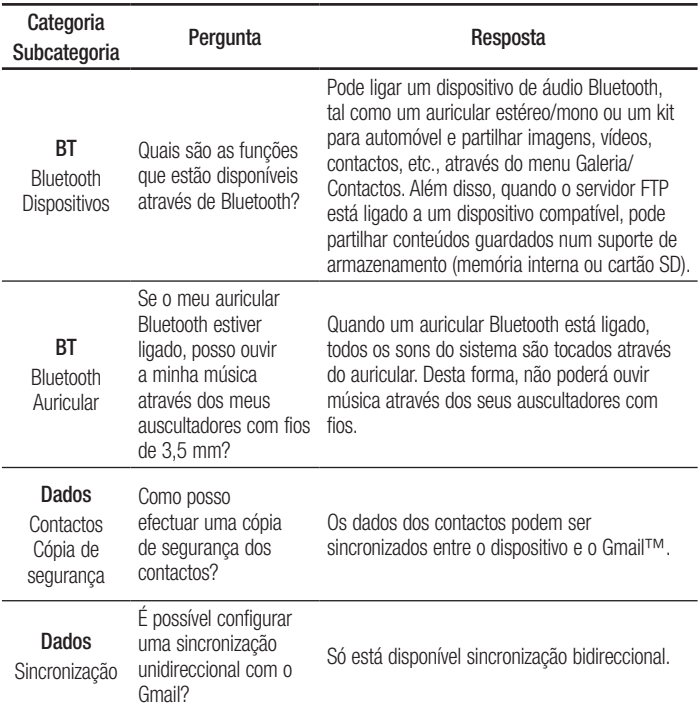

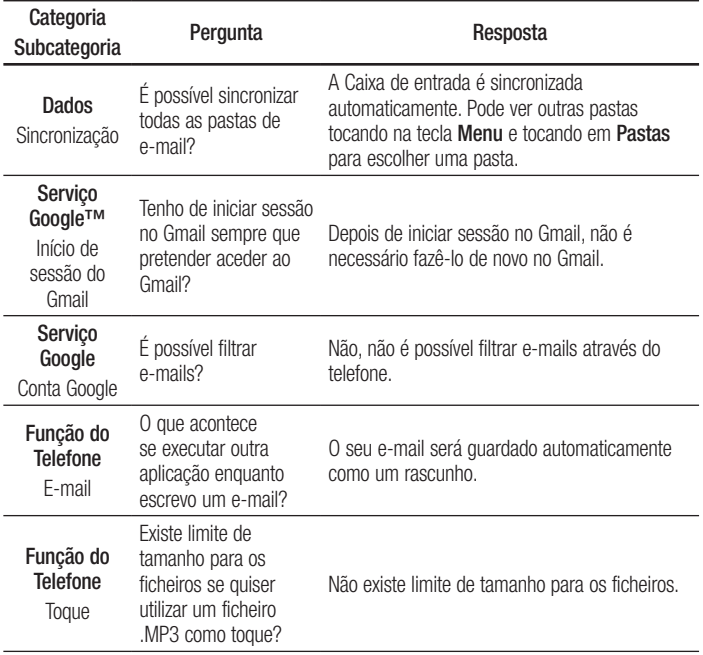

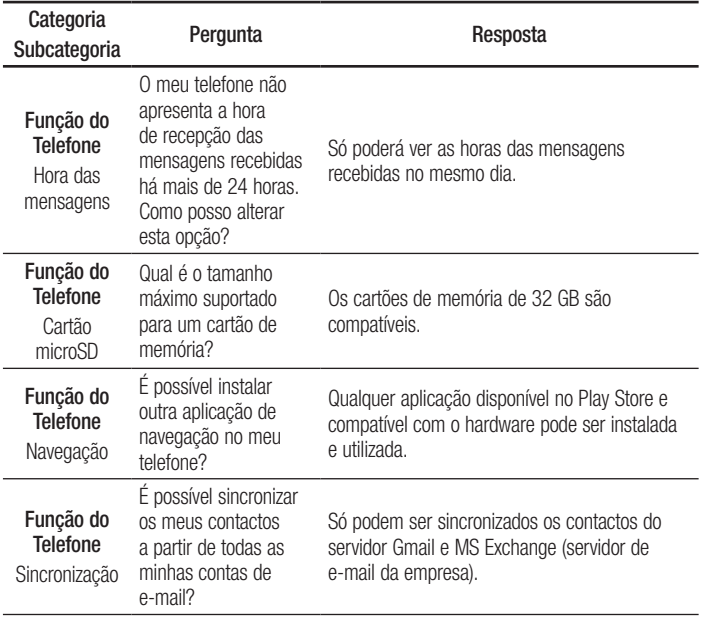

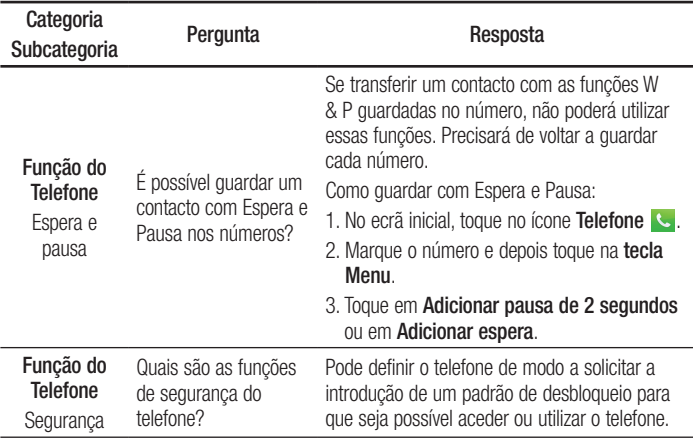

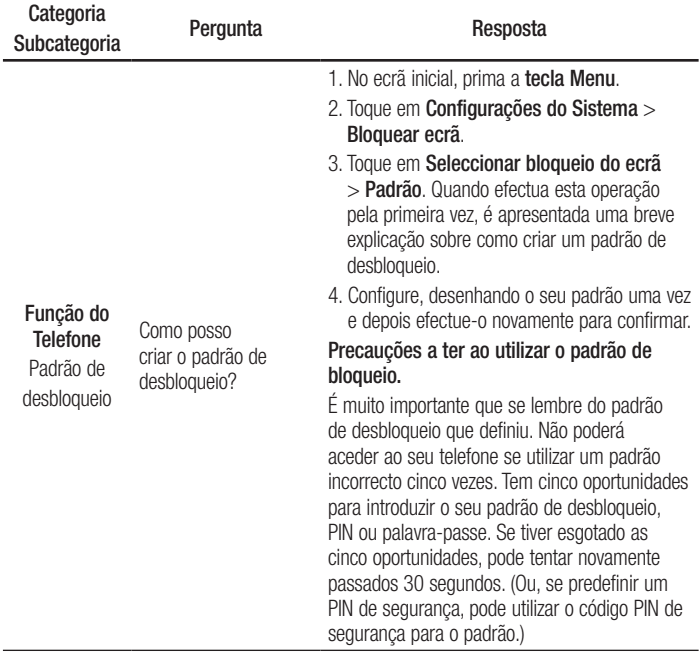

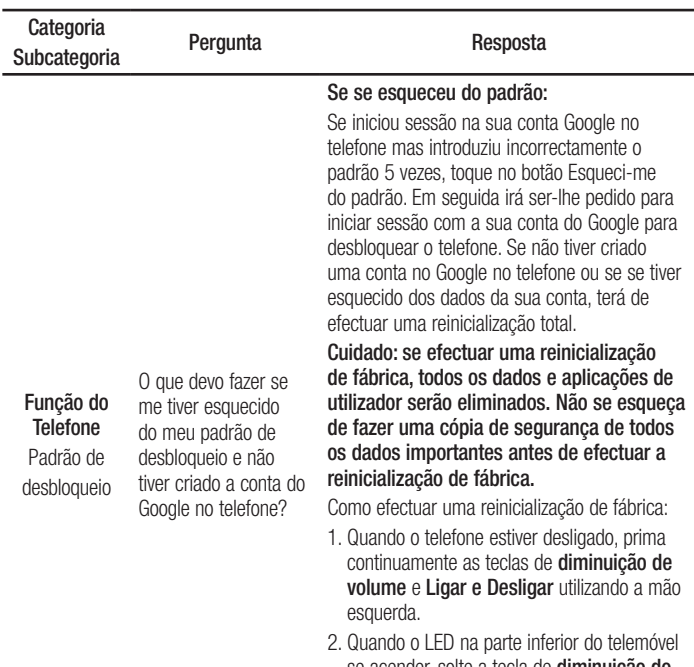

- se acender, solte a tecla de diminuição do volume e a tecla Ligar e Desligar e prima continuamente a tecla Início (durante cerca de 2 segundos) em simultâneo.
- 3.O telefone é ligado e efectua a reinicialização de fábrica de imediato.

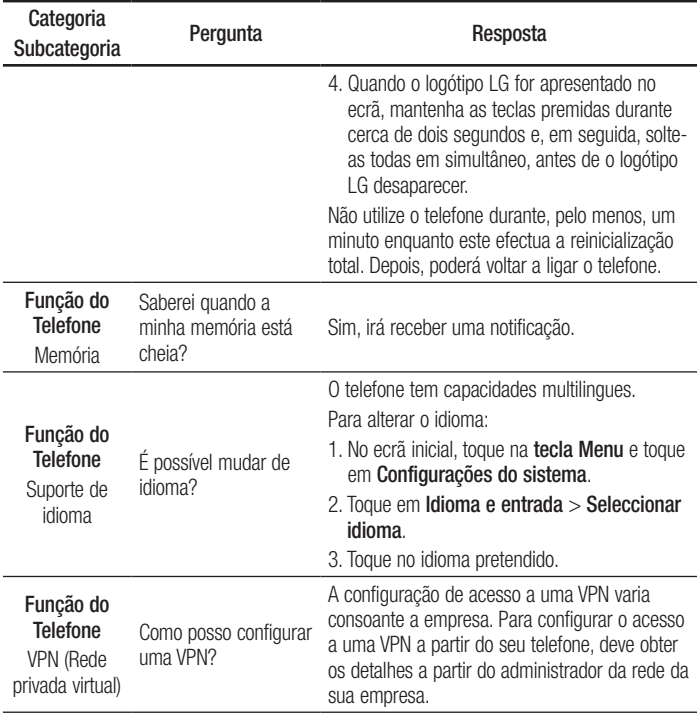

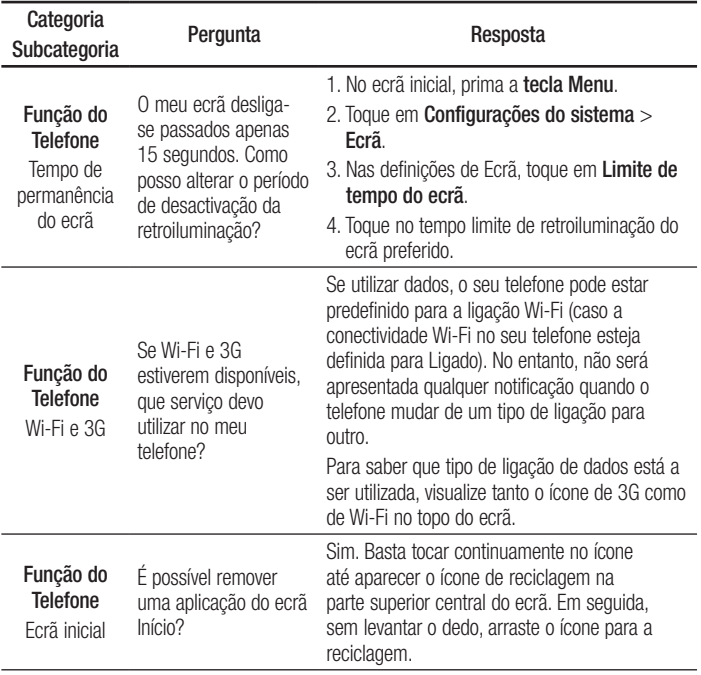

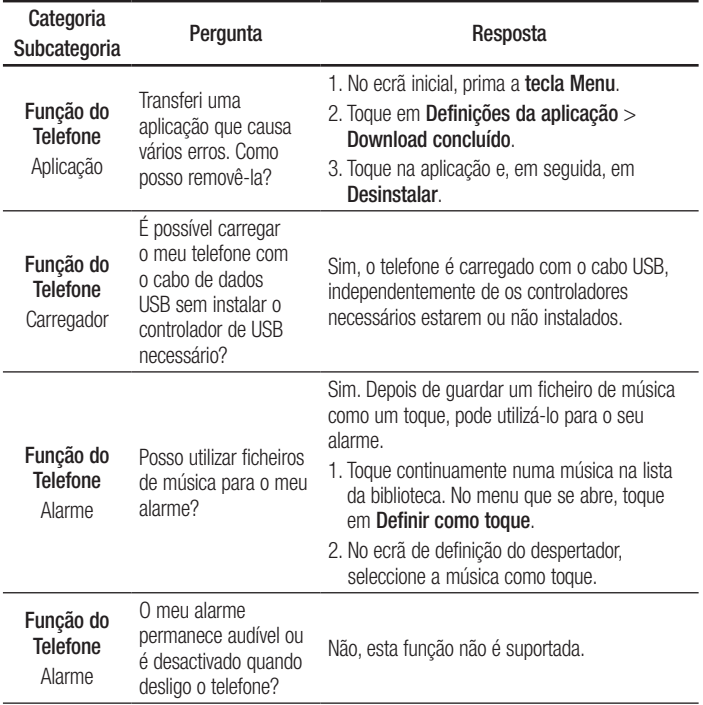

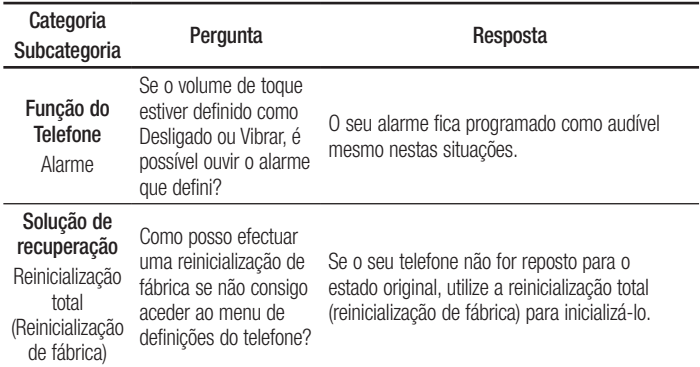

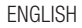

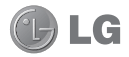

# LG-P970 User Guide

This guide helps you to get started using your phone.

- Some of the contents of this manual may not apply to your phone, depending on the software and your service provider.
- This handset is not suitable for people who have a visual impairment due to the touch screen keyboard.
- Copyright ©2013 LG Electronics. Inc. All rights reserved. LG and the LG logo are registered trademarks of LG Group and its related entities. All other trademarks are the property of their respective owners.
- • Google™, Google Maps™, Gmail™, YouTube™, and Google Talk™ are trademarks of Google, Inc.

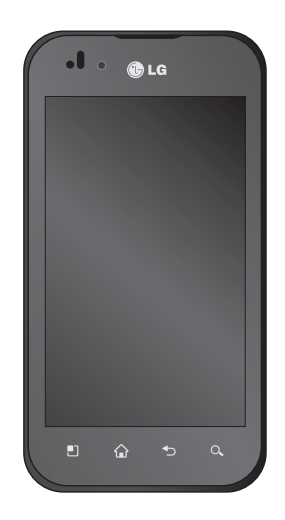

# Getting to know your phone

### Before you start using the phone, please read this!

Please check to see whether any problems you encountered with your phone are described in this section before taking the phone in for service or calling a service representative.

### 1. Phone memory

In order to make more memory available, you will have to manage your applications and delete some data, such as applications or messages.

### To uninstall applications:

- 1 Touch  $\Box$  > System settings > Apps from the DEVICE category.
- 2 Once all applications appear, scroll to and select the application you want to uninstall.
- 3 Touch Uninstall.

# 2. Optimising battery life

Extend your battery's life between charges by turning off features that you don't need to having running constantly in the background. You can monitor how applications and system resources consume battery power.

### Extending your phone's battery life:

- Turn off radio communications you are not using. If you are not using Wi-Fi, Bluetooth or GPS, turn them off.
- Reduce screen brightness and set a shorter screen timeout.
- • Turn off automatic syncing for Gmail™, Calendar, Contacts and other applications.
- Some applications you have downloaded may reduce battery power.

### To check the battery power level:

• Touch  $\Box$  > System settings > About phone under SYSTEM > Battery

The battery status (charging or not charging) and level (percentage charged) are displayed.

#### To monitor and control how battery power is being used:

• Touch  $\Box$  > System settings > Power Saver from the DEVICE > Battery use category under BATTERY INFORMATION.

Battery usage time is displayed on the screen. It tells you how long it has been since you last connected your phone to a power source or, if currently connected, how long the phone was last running on battery power. The screen shows the applications or services using battery power, listed in order from the greatest to smallest amount used.

### 3. Using folders

You can combine several app icons in a folder. Drop one app icon over another on a Home screen, and the two icons will be combined.

NOTE: After you open an app, you can usually adjust its settings by choosing items from its Menu icon near the top or bottom of the screen.

### 4. Before installing an open source application and OS

# A WARNING

If you install and use an OS other than the one provided by the manufacturer, it may cause your phone to malfunction. In addition, your phone will no longer be covered by the warranty.

# WARNING

To protect your phone and personal data, only download applications from trusted sources, such as Google Play. If there are improperly installed applications on your phone, it may not work normally or a serious error may occur. You must uninstall those applications and all associated data and settings from the phone.

### 5. Using the hard reset (factory reset)

If your phone does not restore to the original condition, use a hard reset (factory reset) to initialise it.

- 1 Touch  $\Box$  > System settings > Backup & reset > Factory data reset > Reset phone. (If you want to erase all data on phone's SD card, check Erase SD card box)
- 2 The phone will turn on and perform a factory reset immediately.

Do not operate your phone for at least a minute, while the hard reset is carried out. You will then be able to switch your phone back on.

# A WARNING

If you perform a hard reset, all user applications, user data and DRM licences will be deleted. Please remember to back up any important data before performing a Hard Reset.

### 6. Opening and switching applications

Multitasking is easy with Android because you can keep more than one application running at the same time. There's no need to quit an application before opening another. Use and switch between several open applications. Android manages each application, stopping and starting them as needed to ensure that idle applications don't consume resources unnecessarily.

#### To view the list of recently used applications:

Simply press and hold the Home key.

### To stop applications:

- 1 Touch  $\Box$  > System settings > Apps from the DEVICE > RUNNING tab.
- 2 Scroll and touch the desired application and touch Stop to stop it.

### 7. Installing PC software (LG PC Suite)

The LG PC Suite is a software package that helps you connect your device to a PC via a USB cable and Wi-Fi. Once connected, you can use the functions of your device from your PC.

### With the LG PC Suite software, you can...

- Manage and play your media content (music, movies, pictures) on your PC.
- Send multimedia content to your device.
- Synchronise data (schedules, contacts, bookmarks) between your device and PC.
- Backup the applications in your device.
- Update the software in your device.
- Backup and restore the device.
- • Play multimedia content from your PC on your device.

NOTE: You can use the application's Help menu to find out how to use your LG PC Suite software.

### Installing the LG PC Suite software

The LG PC Suite software can be downloaded from the LG webpage.

1 Go to www.lg.com and select a country of your choice.

- 2 Go to Support > Mobile Phone Support > Select the Model (LG-P970).
- 3 Click PC Sync from Download, and click WINDOW PC Sync Download to download the LG PC Suite software.

#### System Requirements for the LG PC Suite software

- OS: Windows XP 32 bit (Service Pack 2), Windows Vista 32 bit/64 bit, Windows 7 32 bit/64 bit
- CPU: 1 GHz (or faster) processors
- Memory: 512 MB (or more) RAM
- Graphic card: 1024 x 768 resolution, 32-bit colour (or higher)
- HDD: 100 MB (or more) free hard disk space (more free hard disk space may be needed depending on the volume of data stored)
- Required software: LG integrated drivers

### NOTE: LG integrated USB driver

LG integrated USB driver is required to connect an LG device and PC and is installed automatically when you install the LG PC Suite software.

### 8. Synchronising your phone to a computer

Data from your device and PC can be synchronised easily using the LG PC Suite software. Contacts, schedules, and bookmarks can be synchronised.

The procedure is as follows:

- 1 Connect your device to your PC (use a USB cable or Wi-Fi connection).
- 2 After connection, run the program and select the device section from the category on the left side of the screen.
- 3 Click [Personal information] to select it.
- 4 Tick the checkboxes of the content you want to synchronise, and click the **Sync** button.

### 9. Synchronising your phone to a computer via USB

NOTE: To synchronise your phone with your PC using the USB cable, you need to install LG PC Suite on your PC. Please refer to previous pages to install LG PC Suite.

# Getting to know your phone

- 1 Touch  $\Box$  > System settings > Storage from the DEVICE tab to check out the storage media. (If you want to transfer files to or from a memory card, insert a memory card into the phone.)
- 2 Connect the phone to your PC using the USB cable.
- 3 The USB connection mode list will appear; select the Media sync (MTP) option.
- 4 Open the removable memory folder on your PC. You can view the mass storage content on your PC and transfer the files.
- 5 Copy the files from your PC to the drive folder.
- 6 Select the charge only option to disconnect the phone.

**TIP!** To use the microSD card on your phone again, you need to open the notification drawer and touch  $\mathbb{F}$  > Charge only.

#### To disconnect your phone from the computer:

Open the notification drawer and touch  $\mathbb{R}^2$  > Charge only to disconnect your phone from the computer safely.

# 10. Hold your phone upright

Hold your mobile phone vertically, as you would a regular phone. The LG-P970 has an internal antenna. Be careful not to scratch or damage the back of the phone, as this may affect performance.

While making/receiving calls or sending/ receiving data, avoid holding the lower part of the phone where the antenna is located. Doing so may affect call quality.

### 11. When the screen freezes

If the screen freezes or the phone does not respond when you try to operate it:

Remove the battery, reinsert it, then turn the phone on.

### OR

Press and hold the Power/Lock key for 10 seconds to turn it off.

If it still does not work, please contact the service centre.

### Device components

To turn on the phone, press and hold the Power key for 3 seconds.

To turn off the phone, press and hold the Power key for 3 seconds, touch Power off and touch OK.

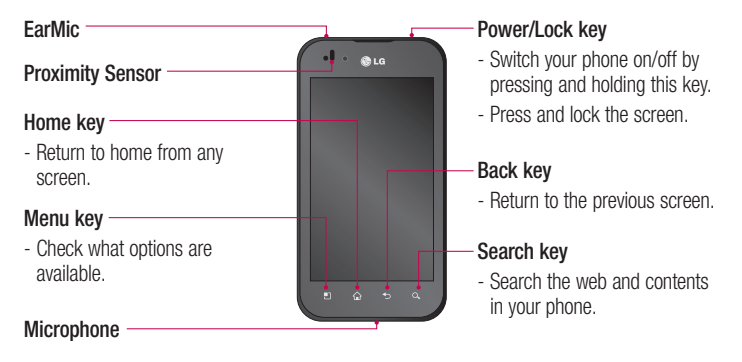

### NOTE: Proximity sensor

When receiving and making calls, the proximity sensor automatically turns the backlight off and locks the touch screen by sensing when the phone is near your ear. This extends battery life and prevents you from unintentionally activating the touch screen during calls.

### A WARNING

Do not cover the LCD proximity sensor with protective film. This could cause the sensor to malfunction.

# Getting to know your phone

**TIP!** Touch the **Menu** key whenever you tap an application to check what options are available.

If the LG-P970 displays error messages when you use it, or if you cannot turn it on, remove the battery, put it back in, then turn it on after 5 seconds.

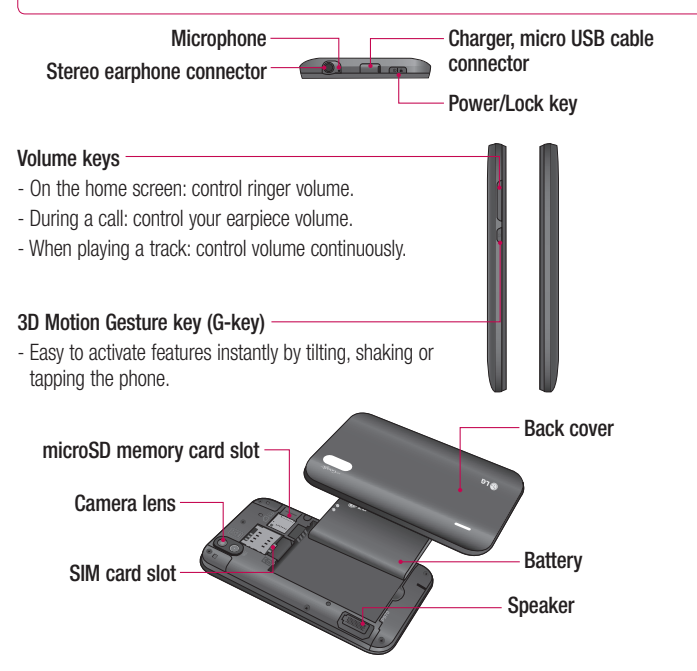

# Your Home screen

# Notification drawer

The notification drawer runs across the top of your screen.

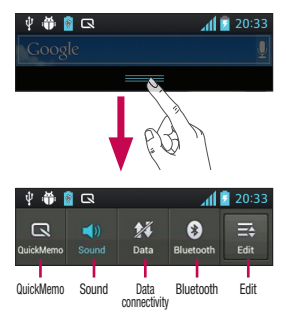

### To customise the notification panel

You can customise the notification panel to match your preferences.

#### To rearrange items on the notification panel

Touch  $\equiv$ . Then, you can check and rearrange items on the notification panel.

### To view further notification settings Touch  $\mathbf{E}$  >  $\mathbf{E}$ .

You can add and remove the items on the notification panel like Sound profile, Wi-Fi, Bluetooth, Airplane mode, and so on.

Touch and slide the notification drawer down with your finger.

Touch  $\equiv$   $>$   $\equiv$  to manage the Notifications. Here you can check and manage Sound, Wi-Fi, Bluetooth, Airplane mode, Accounts & sync, Auto-rotate screen, Brightness, Data enabled, GPS, Portable Wi-Fi Hotspot, and so on.

### Viewing the status bar

The status bar uses different icons to display phone information such as signal strength, new messages, battery life, and active Bluetooth and data connections.

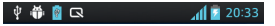

# Your Home screen

Below is a table explaining the meaning of icons you're likely to see in the status bar.

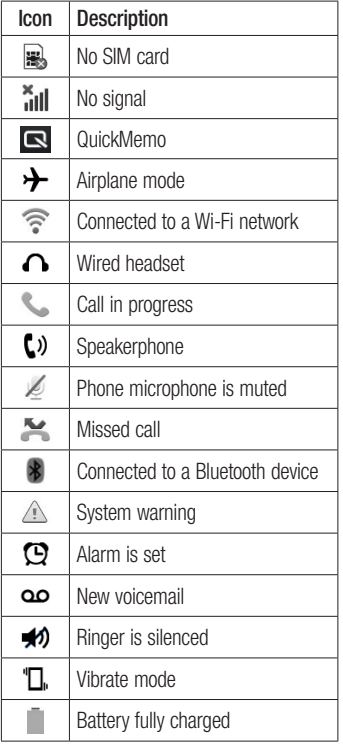

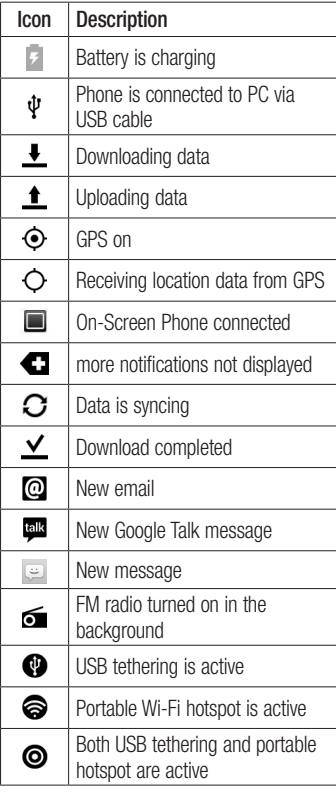

# Google account set up

When you first turn on your phone, you have the opportunity to activate the network, to sign into your Google Account and to decide how you want to use some Google services.

#### To set up your Google account:

• Sign into a Google Account from the prompted set up screen.

### OR

 $\bullet$  Touch  $\Box$  > Apps tab > select a Google application (such as Gmail) > select New to create a new account.

If you have a Google account, touch **Existing**, enter your email address and password, then touch Sign in.

Once you have set up your Google account on your phone, your phone automatically synchronises with your Google account on the web.

Your phone is synchronised with your contacts, Gmail messages, Calendar events and other information from these applications and services on the web. (This depends on your synchronisation settings.) After signing in, you can use Gmail™ and take advantage of Google services on your phone.

# Connecting to Networks and Devices

# Wi-Fi

With Wi-Fi, you can use high-speed Internet access within the coverage of the wireless access point (AP). Enjoy wireless Internet using Wi-Fi, without extra charges.

# Connecting to Wi-Fi networks

To use Wi-Fi on your phone, you need to access a wireless access point or 'hotspot'. Some access points are open and you can simply connect to them. Others are hidden or use security features; you must configure your phone to be able to connect to them. Turn off Wi-Fi when you're not using it to extend the life of your battery.

NOTE: If you are out of the Wi-Fi zone or have set Wi-Fi to OFF, additional charges may be applied by your mobile operator for mobile data use.

#### Turning Wi-Fi on and connecting to a Wi-Fi network

- 1 Touch  $\Box$  > System settings > Wi-Fi from the WIRELESS & NETWORKS tab.
- 2 Set Wi-Fi to ON to turn it on and start scanning for available Wi-Fi networks.
- 3 Tap the Wi-Fi menu again to see a list of active and in-range Wi-Fi networks.
	- Secured networks are indicated by a lock icon.
- 4 Touch a network to connect to it.
	- If the network is open, you are asked to confirm that you want to connect to that network by touching Connect.
	- If the network is secured, you are prompted to enter a password or other credentials. (Ask your network administrator for details)
- 5 The status bar displays icons that indicate Wi-Fi status.

### **Bluetooth**

You can use Bluetooth to send data by running a corresponding application, not from the Bluetooth menu as on most other mobile phones.

### NOTE:

- LG is not responsible for the loss, interception or misuse of data sent or received via the Bluetooth wireless feature.
- Always ensure that you share and receive data with devices that are trusted and properly secured. If there are obstacles between the devices, the operating distance may be reduced.
- Some devices, especially those that are not tested or approved by Bluetooth SIG, may be incompatible with your device.

#### Turning on Bluetooth and pairing up your phone with a Bluetooth device

You must pair up your device with another device before you connect to it.

- 1 Touch  $\Box$  > System settings > Set Bluetooth to ON from the WIRELESS & NETWORKS tab.
- 2 Tap the **Bluetooth** menu again. Your phone will scan for and display the IDs of all available Bluetooth devices that are in range. If the device you want to pair with isn't on the list, make sure the target device is set to be discoverable, then tap Search for devices again.
- **3** Choose the device you want to pair up with from the list.

Once the paring is successful, your device will connect to the device.

NOTE: Some devices, especially headsets or hands-free car kits, may have a fixed Bluetooth PIN, such as 0000. If the other device has a PIN, you must enter it.

#### Send data using the Bluetooth wireless feature

- 1 Select a file or item, such as a contact. calendar event, or media file, from an appropriate application or Downloads.
- 2 Select an option for sending data via Bluetooth.

NOTE: The method for selecting an option may vary by data type.

3 Search for and pair with a Bluetoothenabled device.

### Receive data using the Bluetooth wireless feature

1 Touch  $\Box$  > System settings > Set **Bluetooth** to ON and touch **Make phone** visible to be visible on other devices.

NOTE: To select the length of time that your device will be visible, touch  $\Box$  > Visibility timeout.

2 Select Pair to confirm that you are willing to receive data from the device.

### **Camera**

To open the Camera application, tap **Apps Key**  $\frac{1}{2}$  > Camera  $\frac{1}{2}$   $\frac{1}{2}$ .

### Getting to know the viewfinder

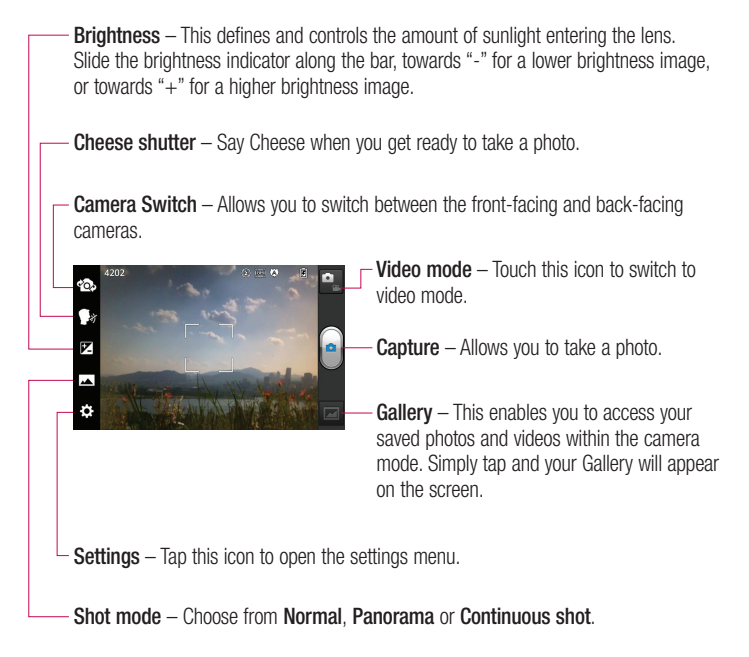
## Video camera

## Getting to know the viewfinder

- Brightness This defines and controls the amount of sunlight entering the lens. Slide the brightness indicator along the bar, towards "-" for a lower brightness video, or towards "+" for a higher brightness video.
- $Z$ oom  $Z$ oom in or zoom out.
- Camera Switch Allows you to switch between the front-facing and back-facing cameras.

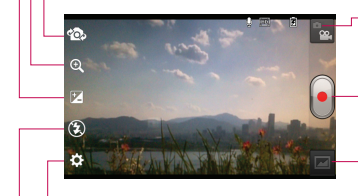

- **Camera mode** Touch this icon to switch to camera mode.
- Start recording Allows you to start recording.
- Gallery This enables you to access your saved photos and videos from within the video camera mode. Simply tap and your Gallery will appear on the screen.

Settings – Tap this icon to open the settings menu.

Flash – Allows you turn on the flash when recording video in a dark place.